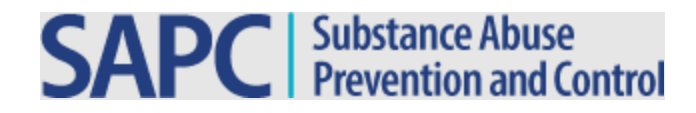

## LACDPH | Substance Abuse Prevention Control (SAPC)

Public Health Information Systems (PHIS)

# Budget Approval System

# Provider User Guide

Version 1.0

06/25/2024

#### **Disclosure Statement**

This document represents the Los Angeles County Department of Public Health (LACDPH) implementation instructions for the Budget Approval System. This document specifies the required operation workflow for submitting a budget to SAPC for review and approval. LACDPH reserves the right to modify and change the document at any time. LACDPH will disseminate the information in a timely manner, should there be any change to this document.

## **Revision and Sign-off Sheet**

#### Version History

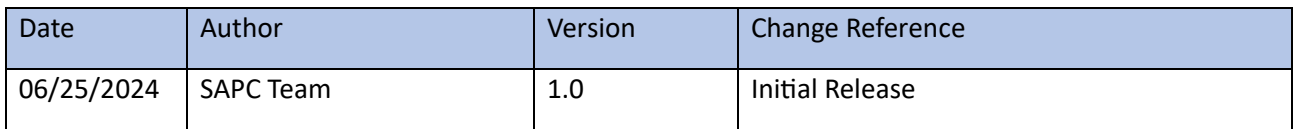

#### Distribution

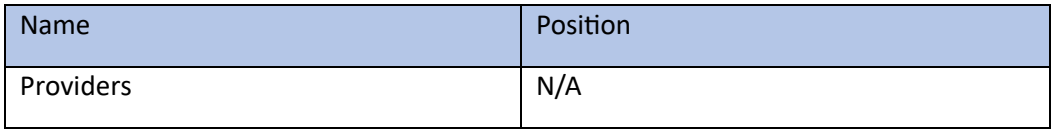

#### Document Properties

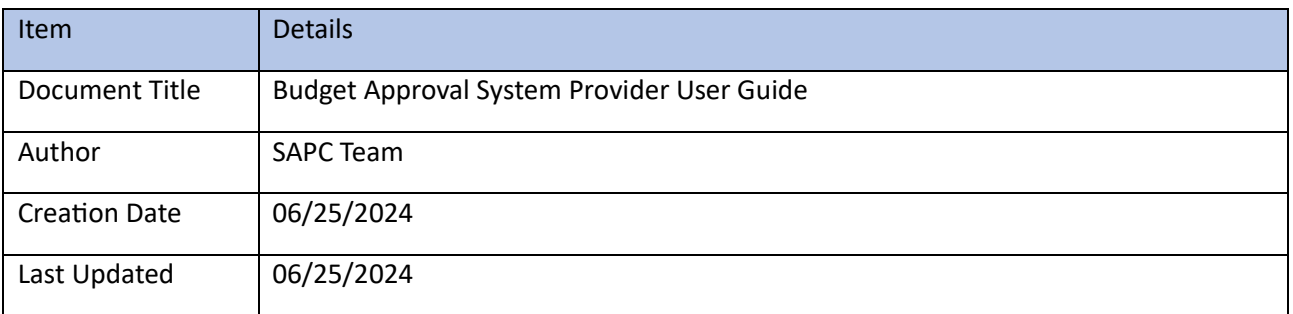

## Contents

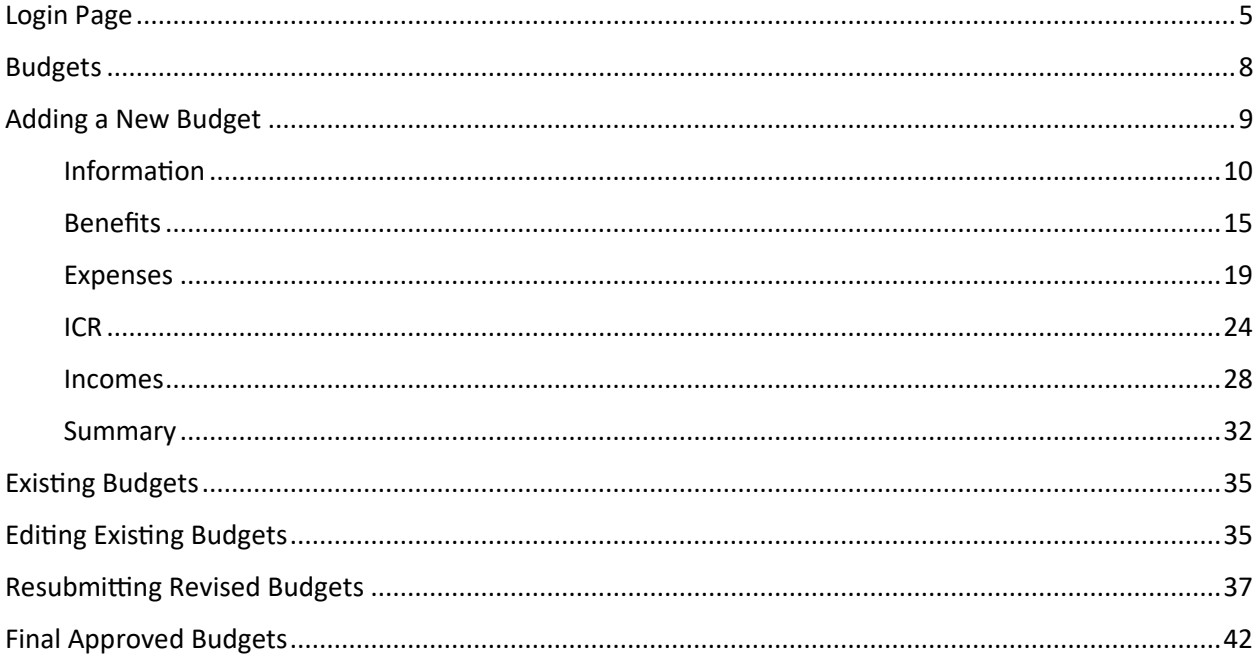

# Budget Approval System

## <span id="page-4-0"></span>Login Page

Access the Login Page by clicking on this link:<https://sapcapps.ph.lacounty.gov/bas>

Next, login into BAS by entering your Employee Number and Password and then click on the Sign In button. The default Password is "**Test**".

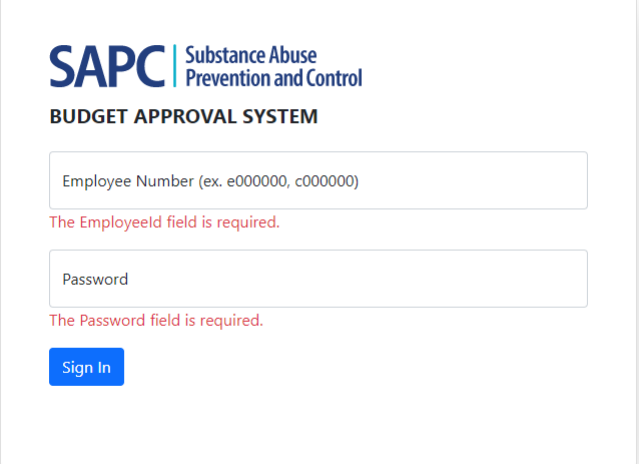

When logging into BAS for the first time, the system will prompt you to reset your password from the default password. Follow the password conditions when selecting a new password and enter it in the "New Password" field. Once your password has been reset, re-enter it on the login page along with your Employee ID to login into BAS.

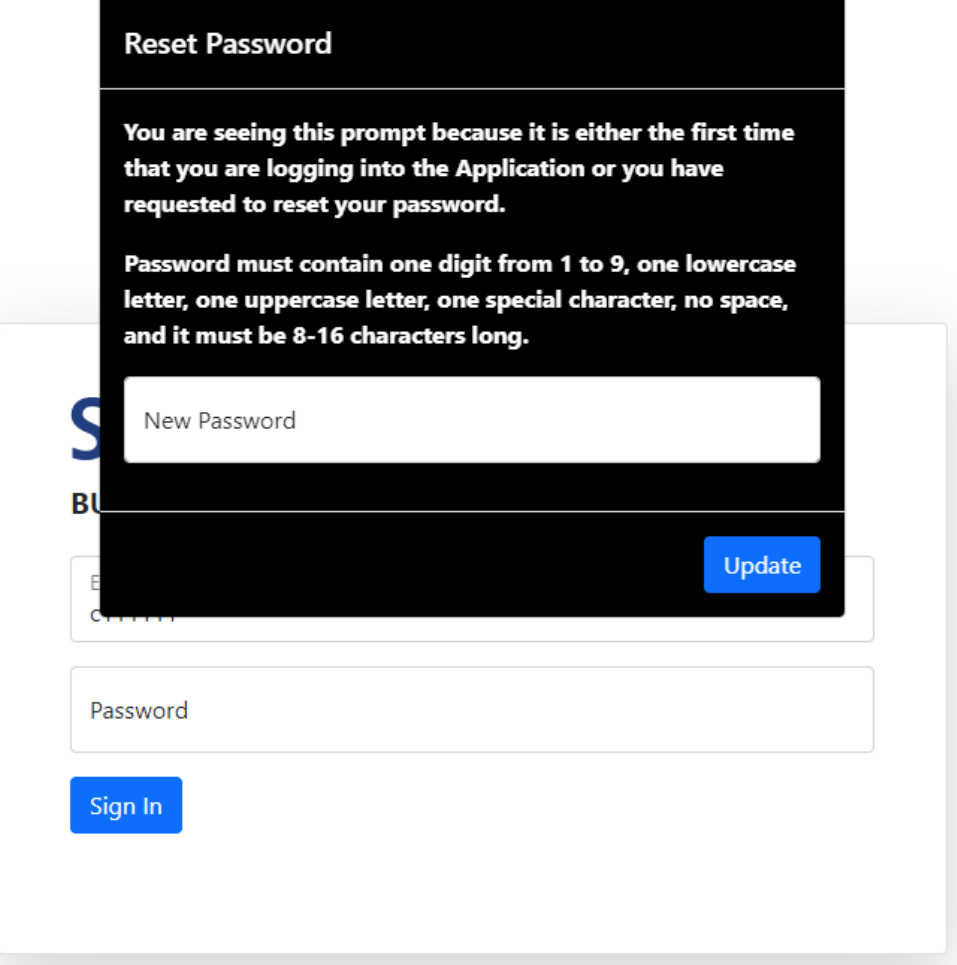

If the login is successful, the system will display the Budgets page, with list of budgets in progress (if any).

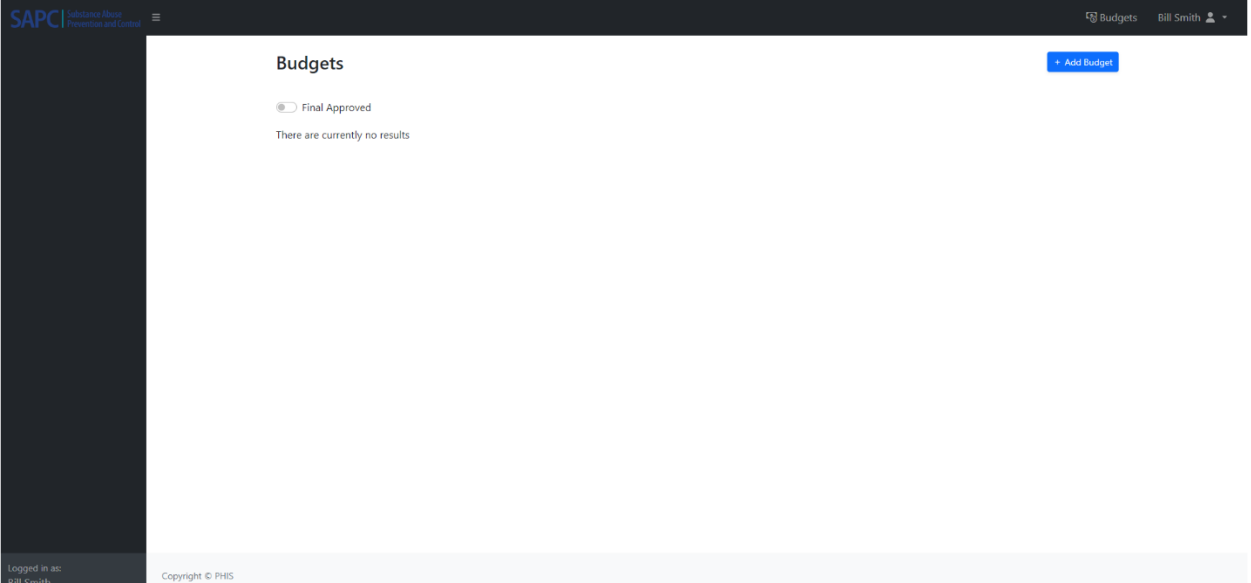

## <span id="page-7-0"></span>Budgets

The Budgets page is the starting point for a provider to add a new budget, edit an in-progress budget, delete an in-progress budget, view an approved budget, or review a rejected budget. A complete budget consists of the following seven pages: Information, Salaries, Benefits, Expenses, ICR, Incomes, and Summary.

A budget is in progress when a provider is preparing any one of these pages or has not submitted a complete budget to be reviewed and approved by SAPC. Once the provider has completed all seven pages and submitted the budget it is considered as complete and pending SAPC approval. Once SAPC reviews and approves a budget, the provider will receive an email notification informing them that it has been approved and it is now considered a "Final Approved" budget.

In the case that SAPC rejects a budget, the provider will receive an email notification alerting them that the budget has been rejected. The rejected budget will appear in the Budgets page for the provider to access it so that they can review and make the necessary edits and resubmit the revised budget to SAPC for approval.

## <span id="page-8-0"></span>Adding a New Budget

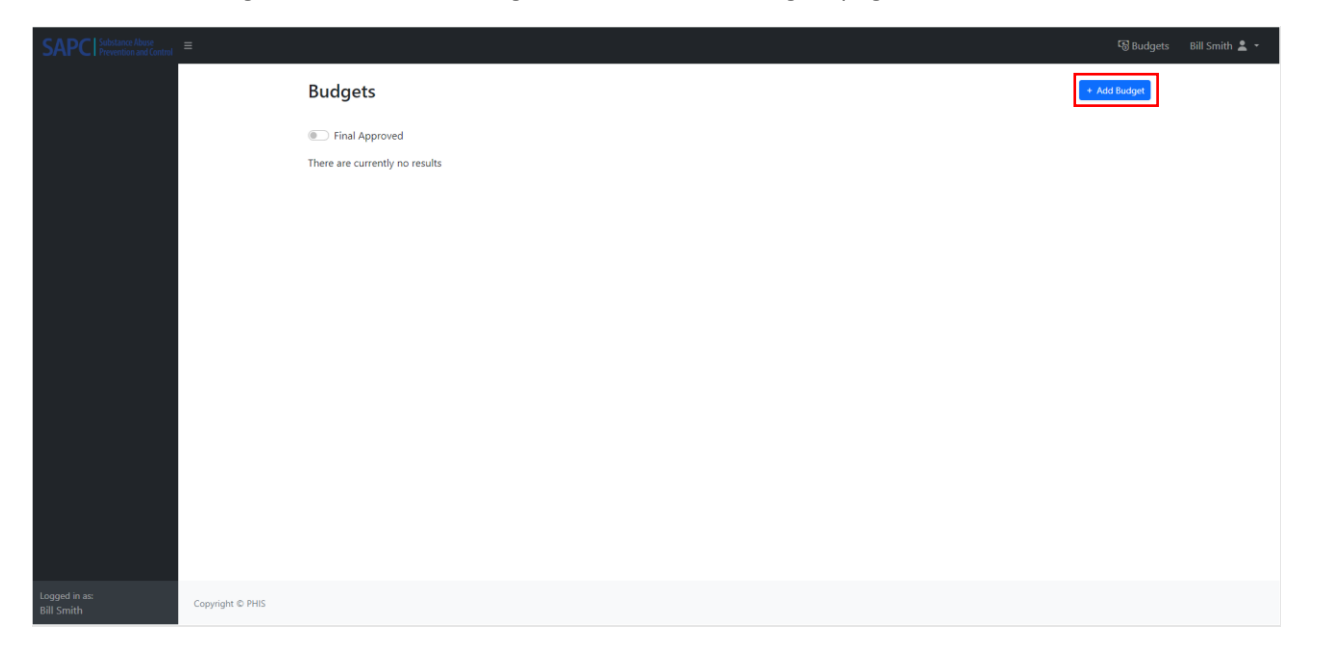

To add a new budget, click the "Add Budget" button on the Budgets page.

The "Information" page will appear.

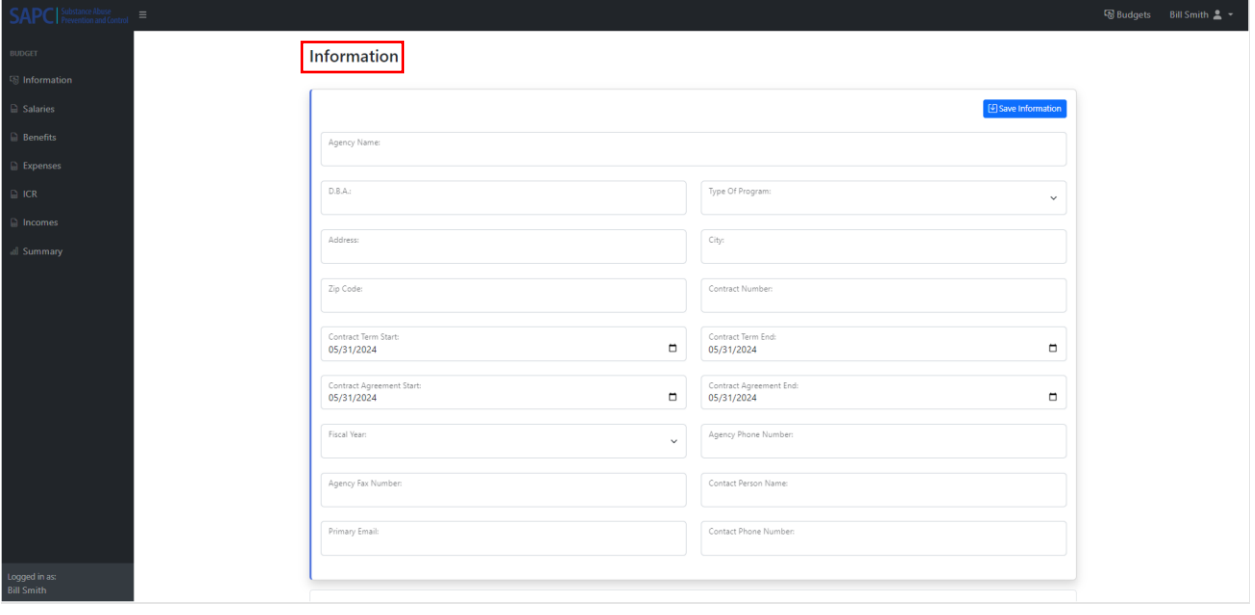

## <span id="page-9-0"></span>Information

Here you can enter your Agency's information in the relevant fields and use the drop down arrow to make a selection in the "Type of Program" field box. Once the entered information is complete, you simply click on the "Save Information" button.

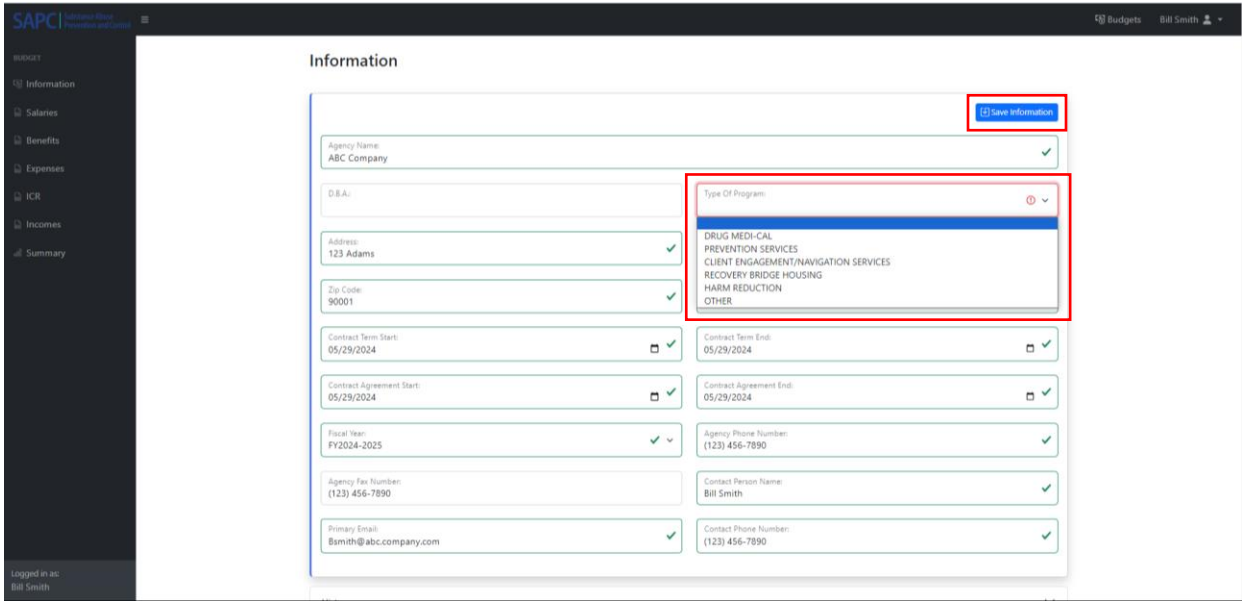

A blue banner will appear confirming the information was saved successfully. In order to complete the budget, you will need to access and complete all of the budget componets on the left side banner and submit it once complete on the Summary page. The next system screen shots along with narratives will guide you step by step to complete and submit your budget.

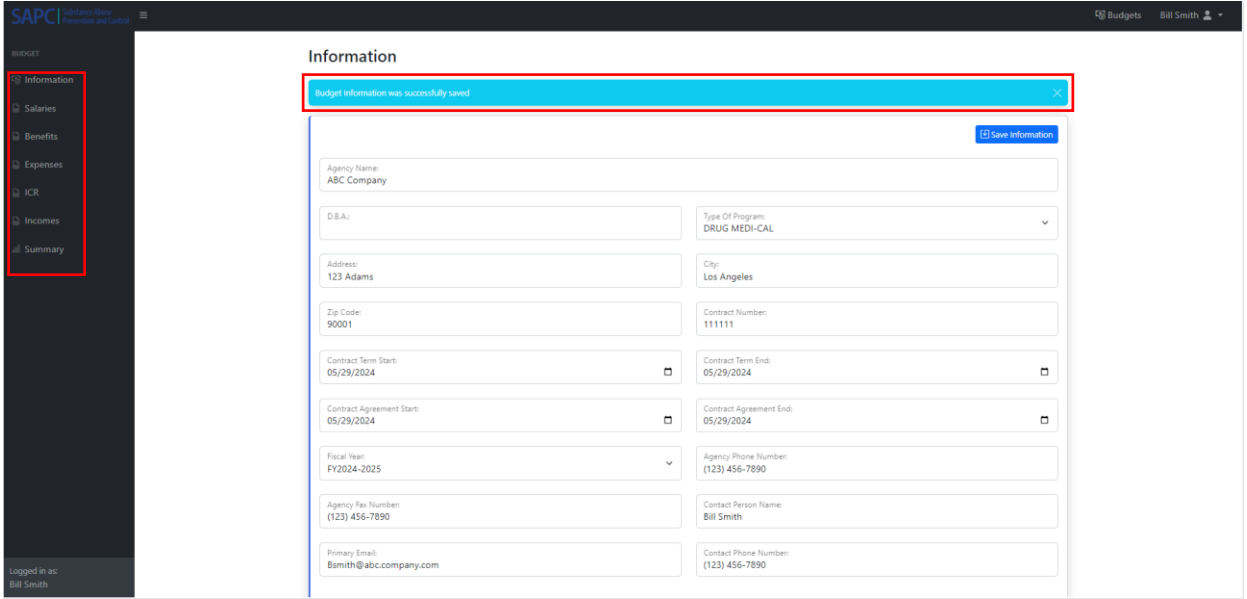

To view any changes made to any of the fields in this section, simply click on the drop-down arrow for the "History" table and any changes will appear below with the details. The Salaries, Benefits, Expenses, ICR, and Income sections also have a "History" table, and the same instructions apply.

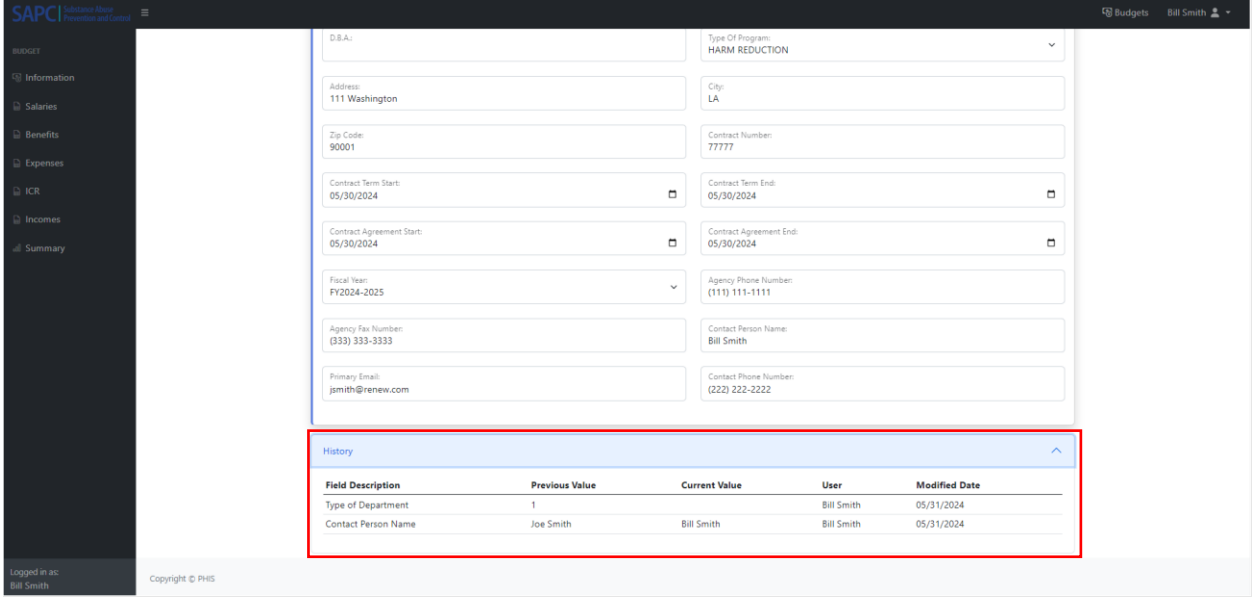

## Salaries

In this section you can add all positions at the Agency with their corresponding salary information. To access this section, click on the "Salaries" page icon on the left-hand side Budget menu bar.

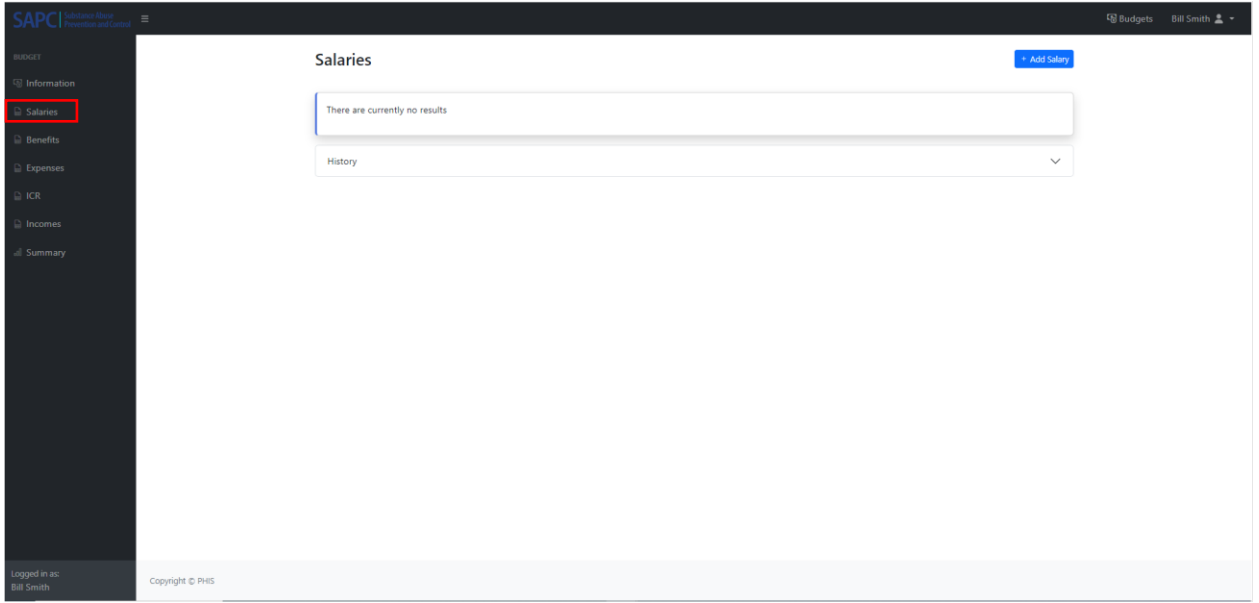

To add salary information, click on the "Add Salary" button.

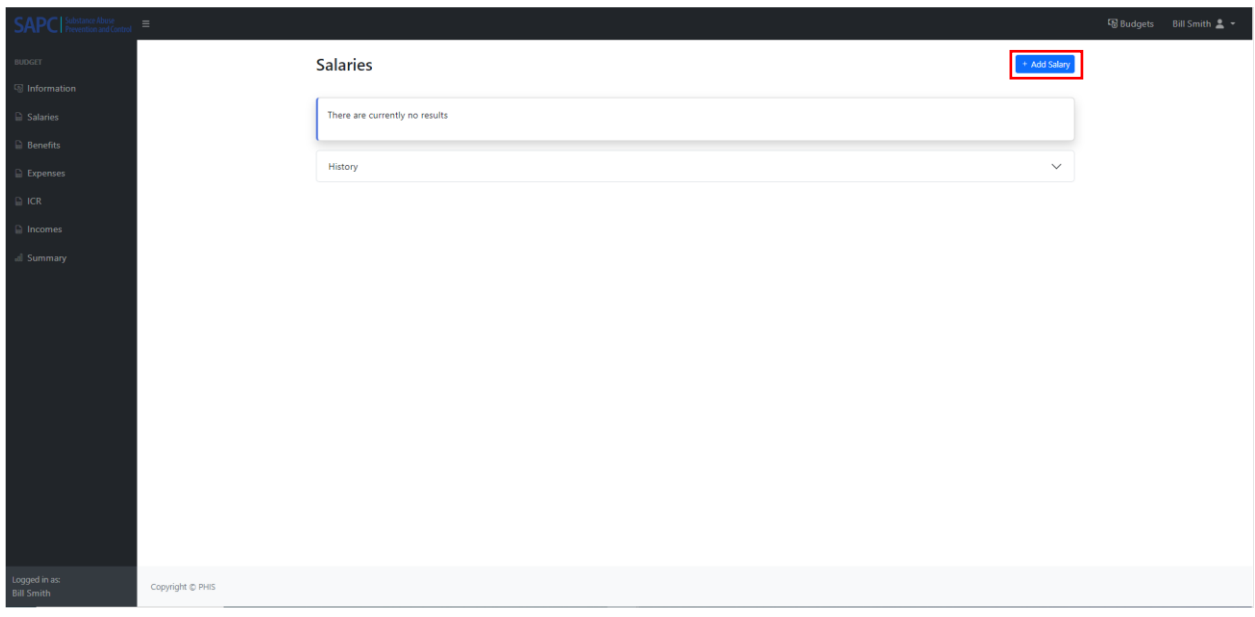

The Personnel Salary pop-up will appear.

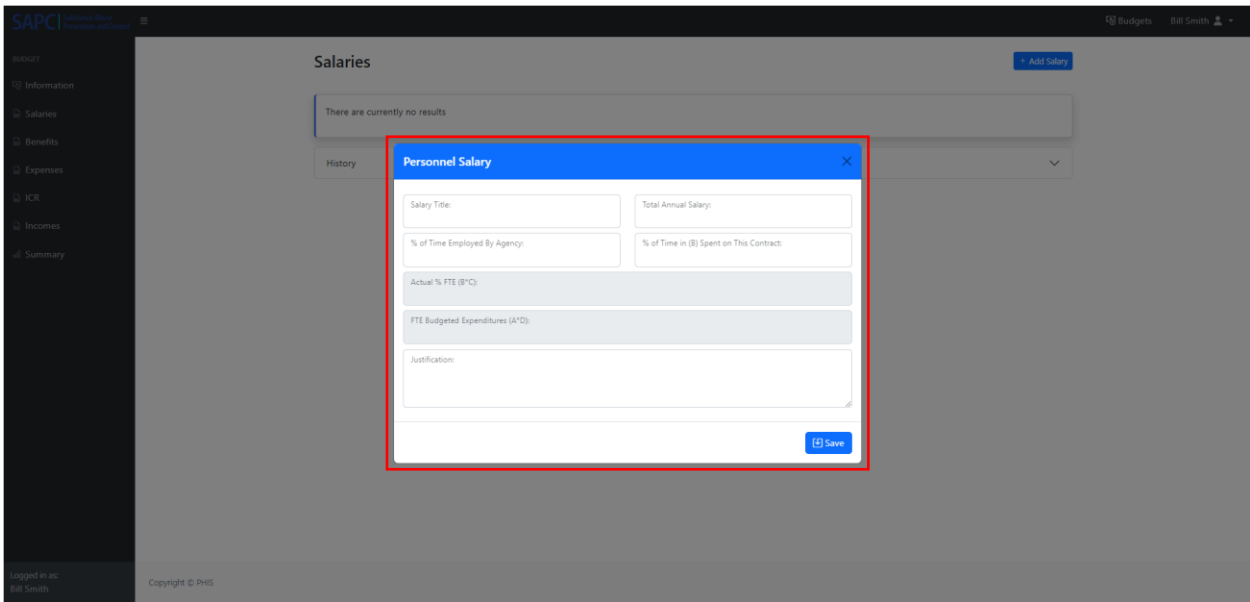

Enter any relevant information in the fields and click on the Save Information button.

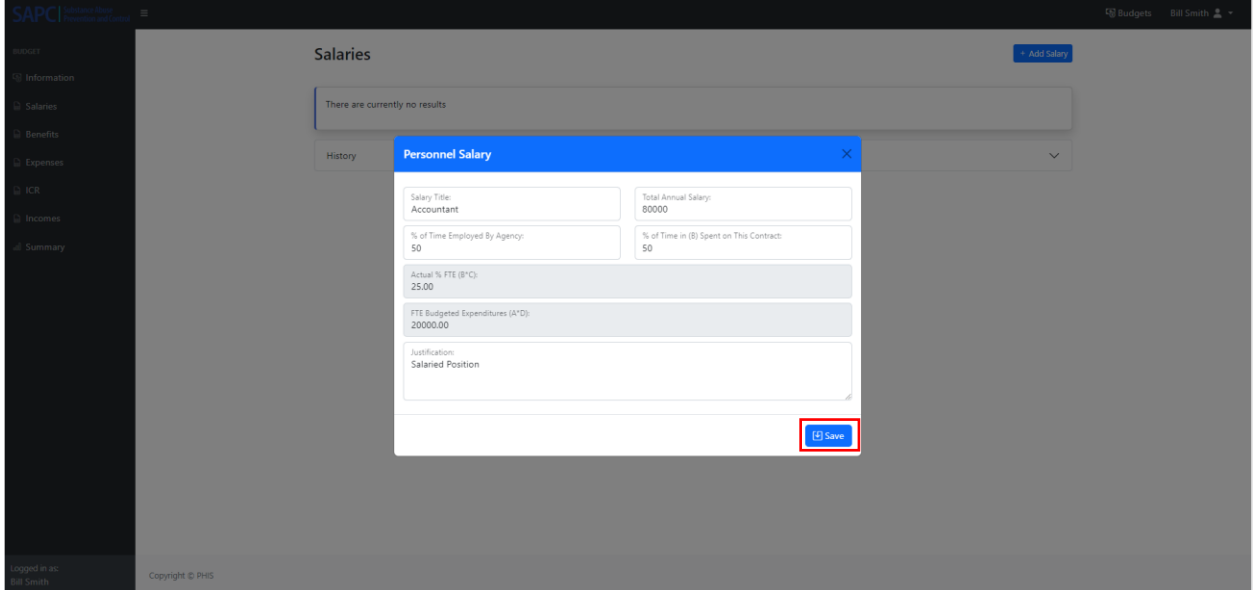

A blue banner will appear confirming the information was saved successfully.

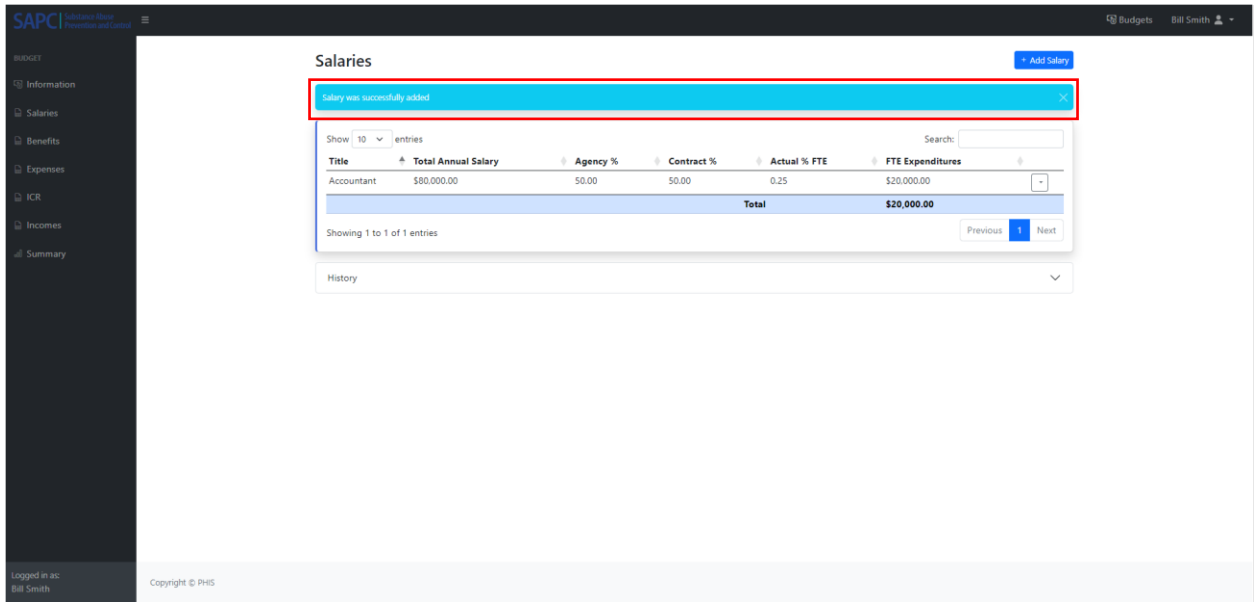

## <span id="page-14-0"></span>Benefits

In this section you can add Employee Benefits for employees at the Agency. Here you can list all employment related costs, such as Federal taxes, State taxes, Worker's Compensation, Health insurance, and Retirement benefits, or any other benefits. The Benefits page is dependent on the Salary page and as a result the system will only allow you to save benefits information once the Salary page has been completed.

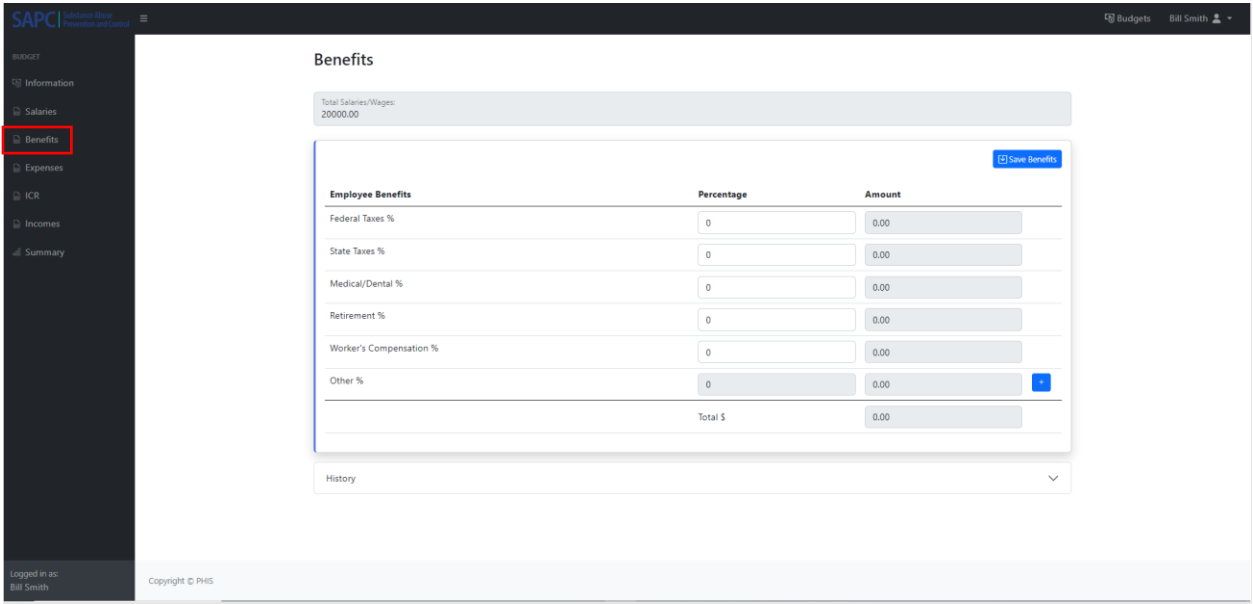

To access this section, click on the "Benefits" page icon on the left-hand side Budget menu bar.

If the "Save Benefits" icon appears at the top left of the section this means that system has validated that the Salary page has been completed. In this case you can begin to enter any relevant information in the fields. If the icon is not present then, you will need to click on the Salaries page and add at least one entry before being able to complete the Benefits page.

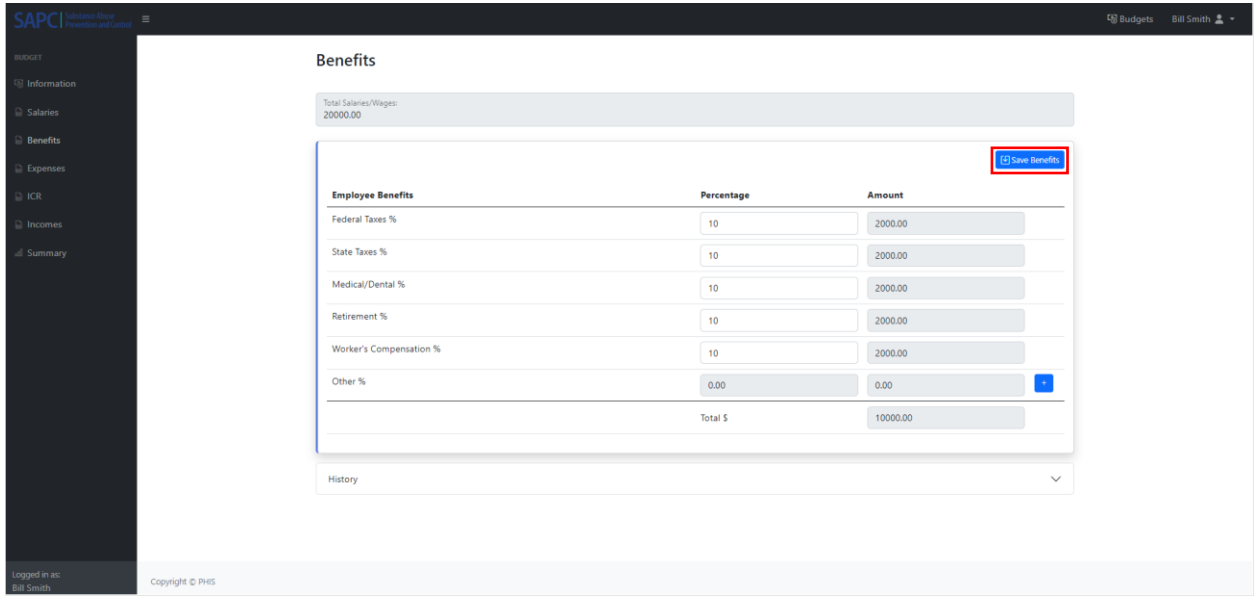

Additional benefits can be added using the "Other" category rows.

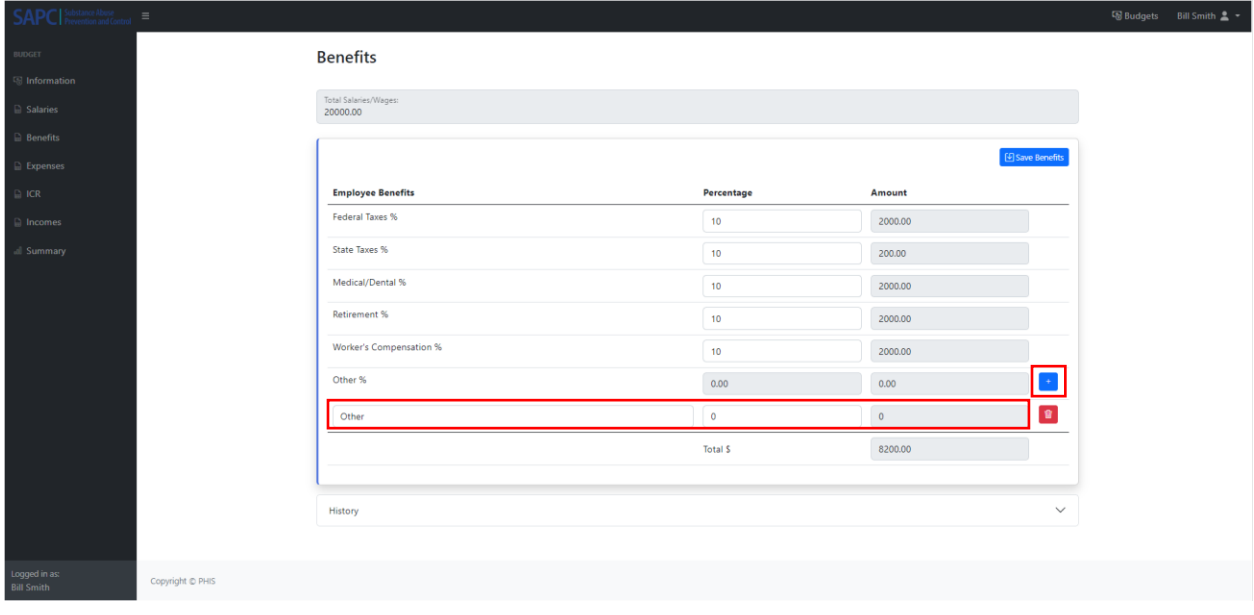

To add Other Employee Benefits click on the "+" icon on the "Other %" row and type in the name of your choice, e.g. Bonus.

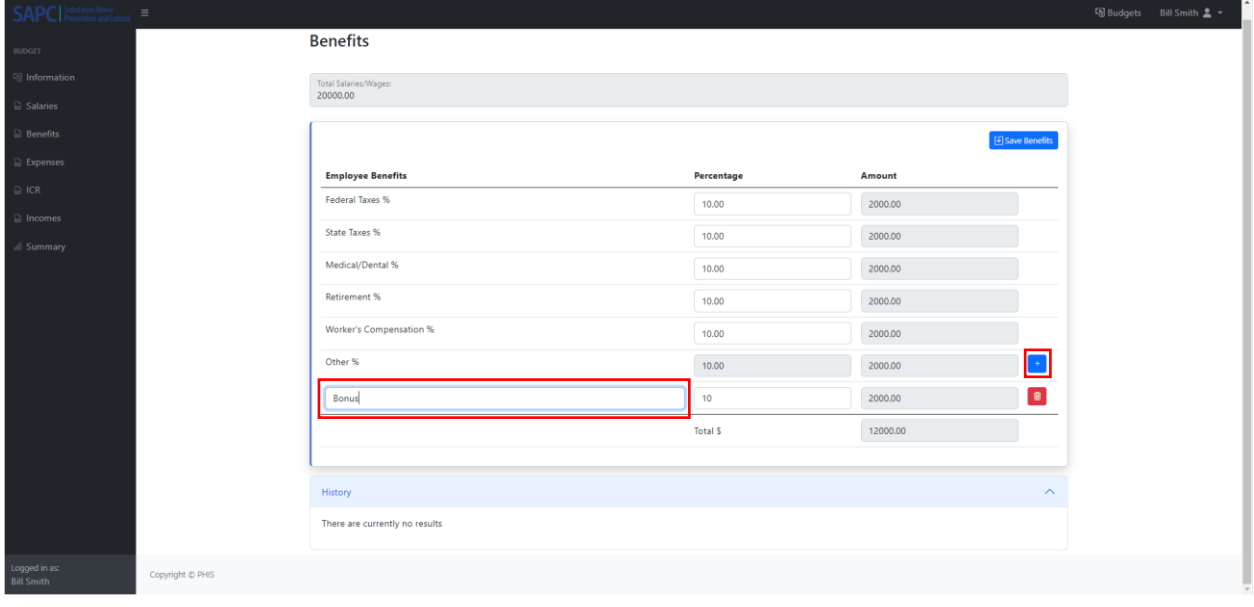

Once all of the desired information has been entered click on the Save Benefits icon to save the entries.

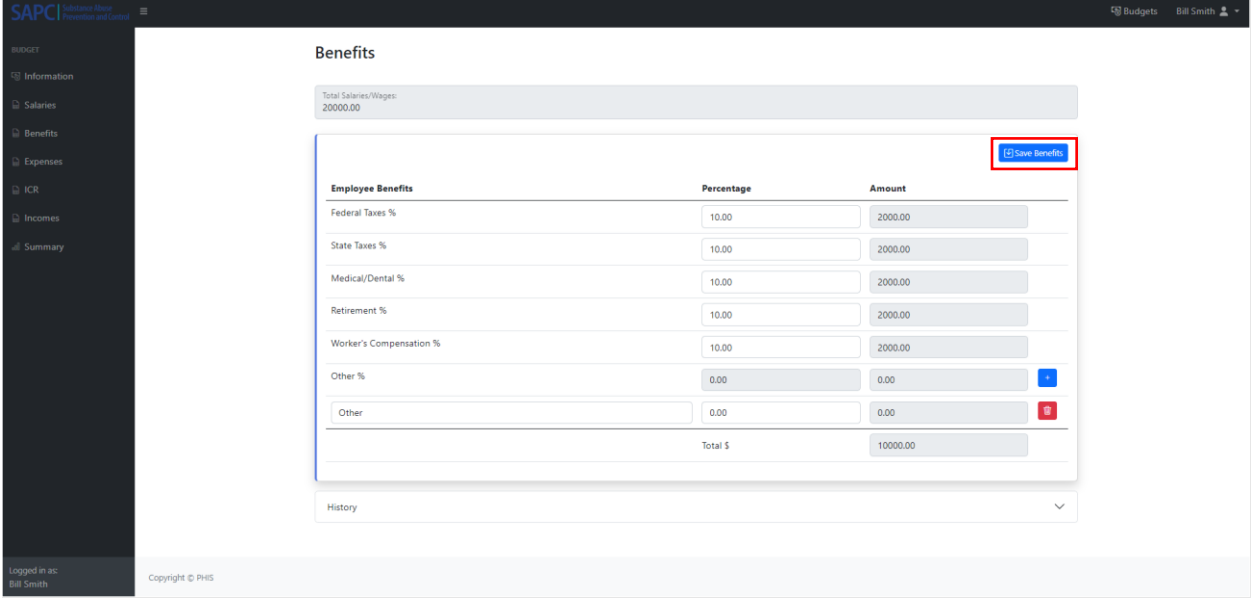

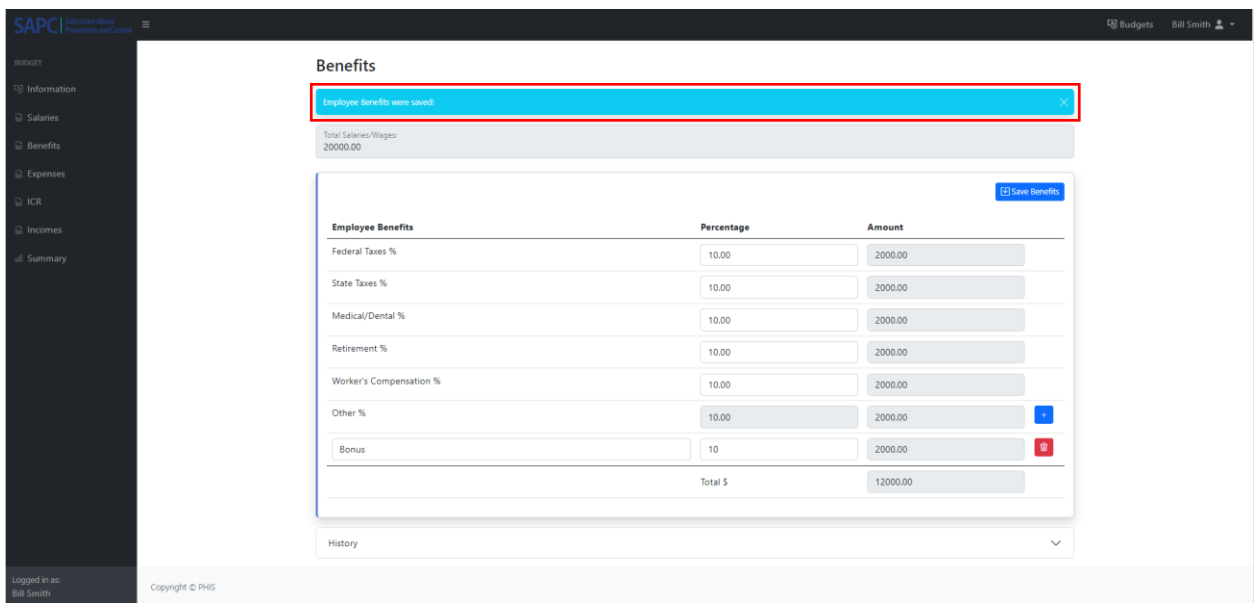

A blue banner will then appear confirming the information was saved successfully.

Next, click on the Expenses icon.

### <span id="page-18-0"></span>Expenses

In this section you can add expenses incurred by the Agency such as facility rent, equipment leases, other leases, other services and supplies, expenses allowed in ICR Base, and expenses not allowed in ICR Base.

To access this section, click on the "Expenses" page icon on the left-hand side Budget menu bar.

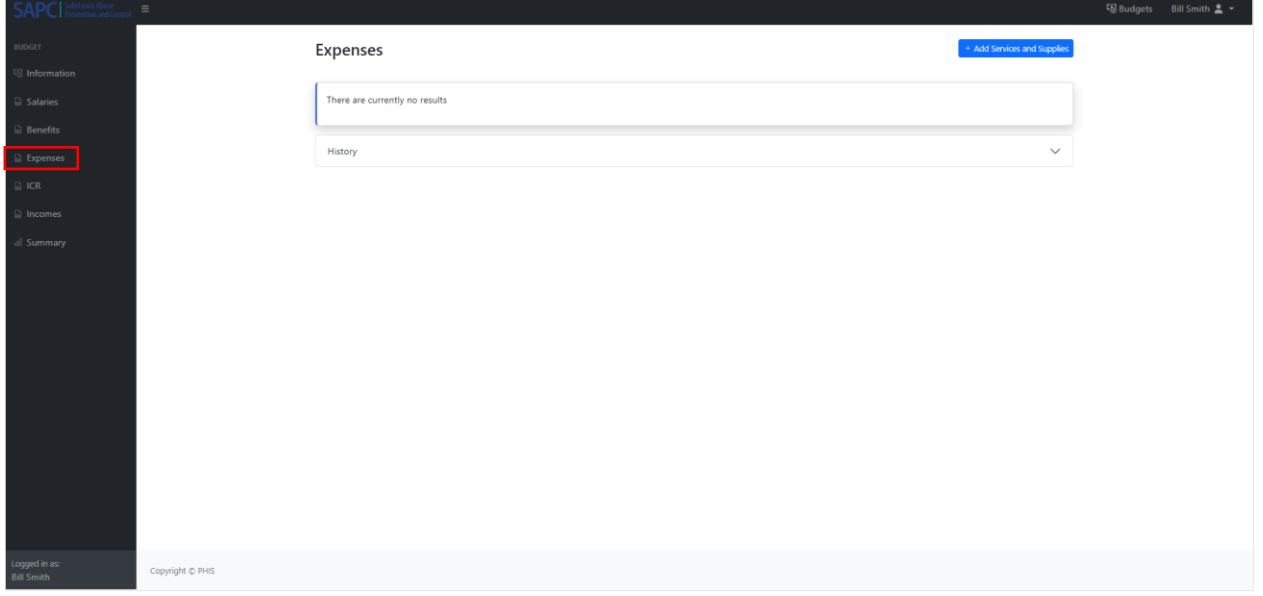

To add an expense, click on the "Add Service and Supplies" button. A pop-up box titled Services and Supplies will appear with a drop-down field in which you can select the type of expense.

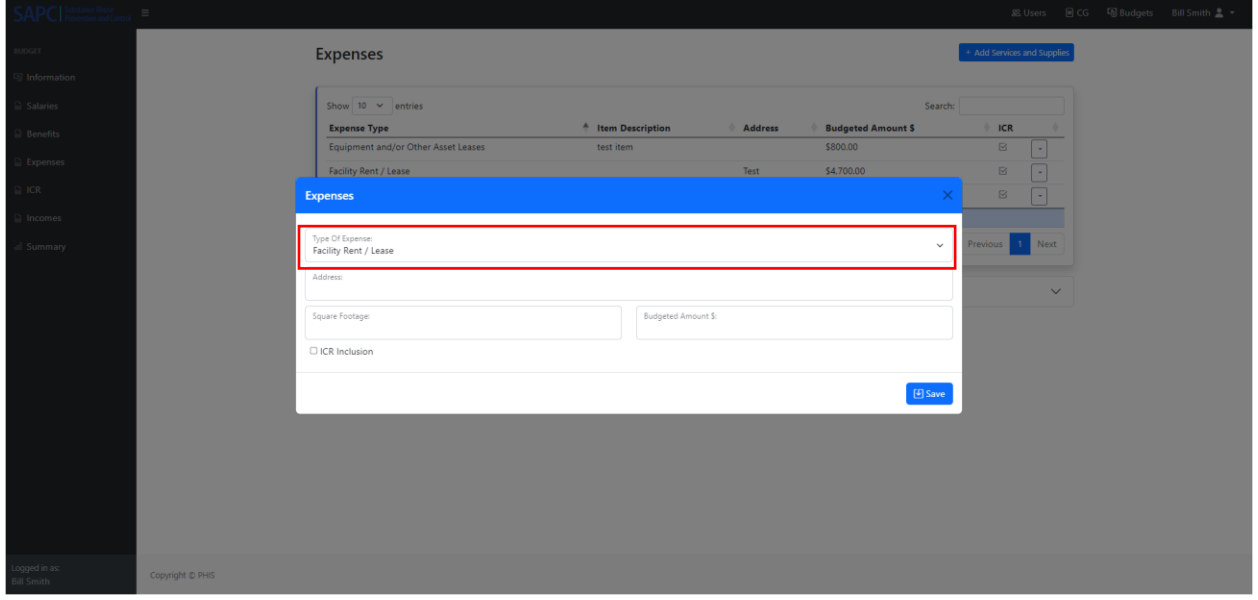

#### Select a Type of Expense.

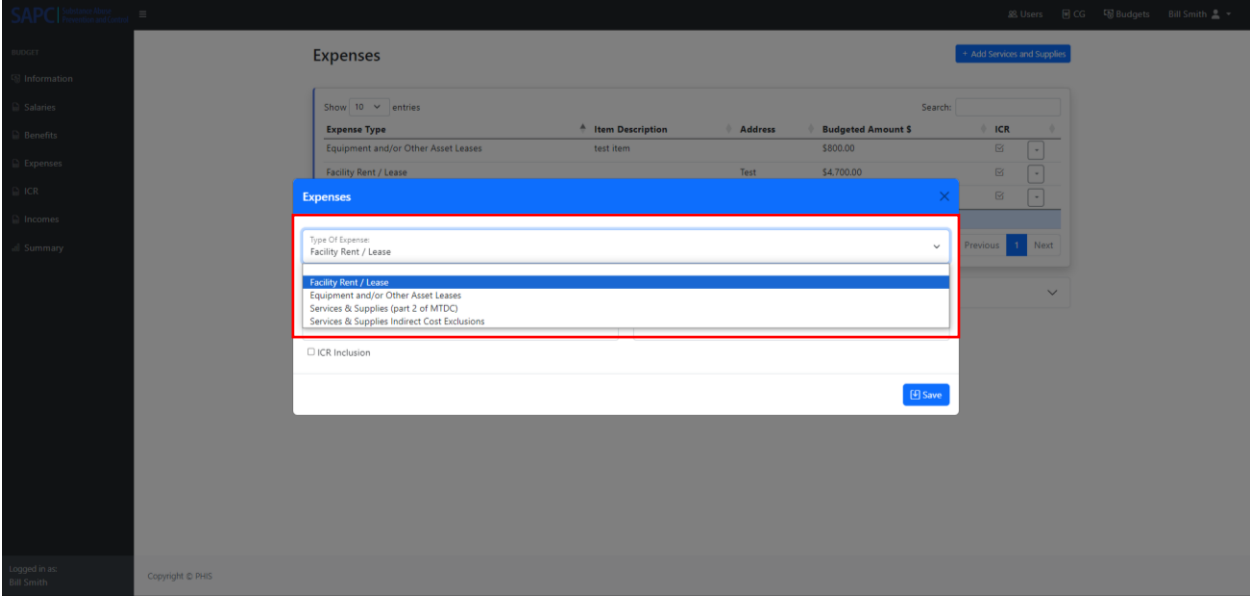

Once an expense category has been selected, then enter any relevant information in the remaining fields and click on the save button. If the expense is to be included in the ICR, click on the ICR Inclusion check box, and then click on the save button.

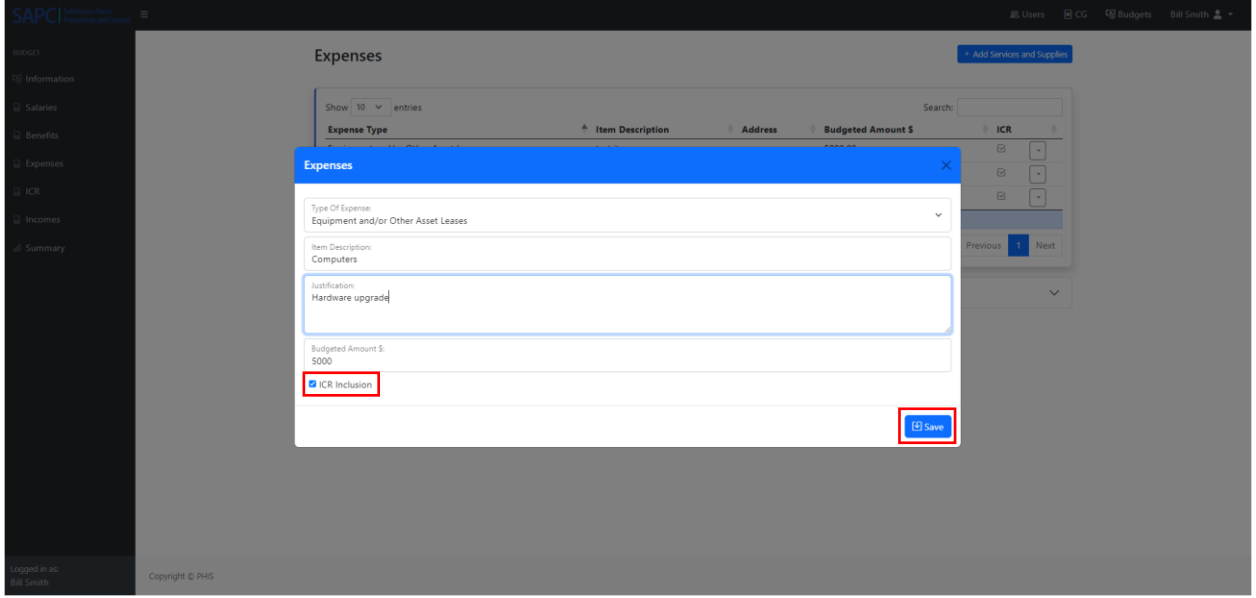

A blue banner will appear confirming the information was saved successfully and the expense will appear as a saved entry.

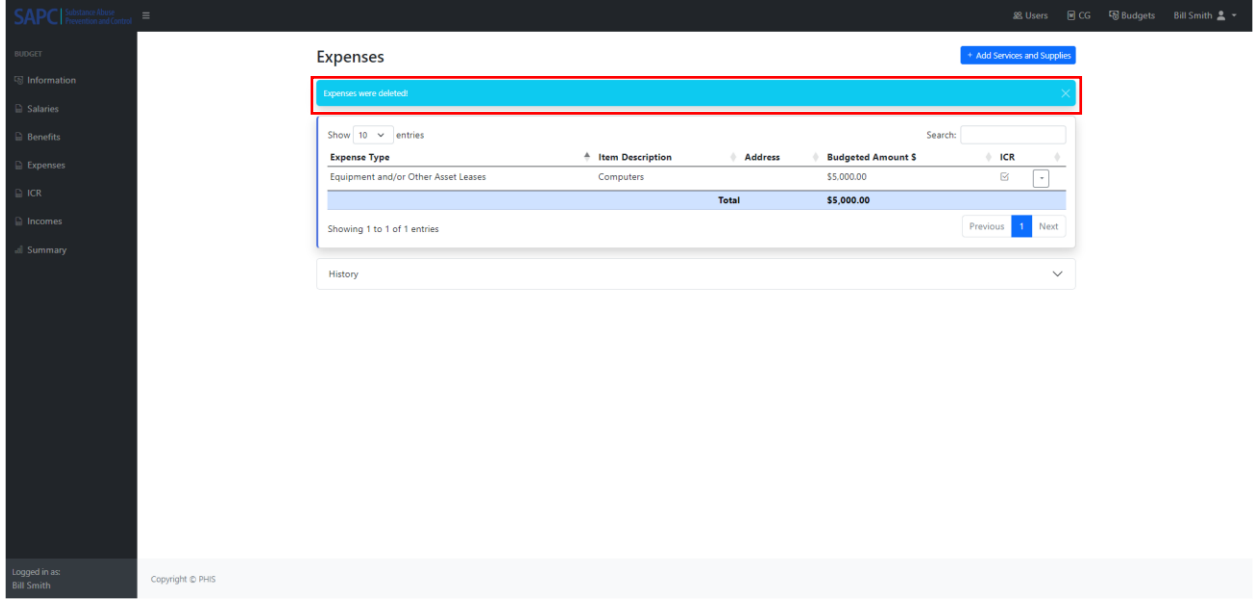

An expense can be edited or deleted by clicking on the drop-down arrow at the right of the ICR column.

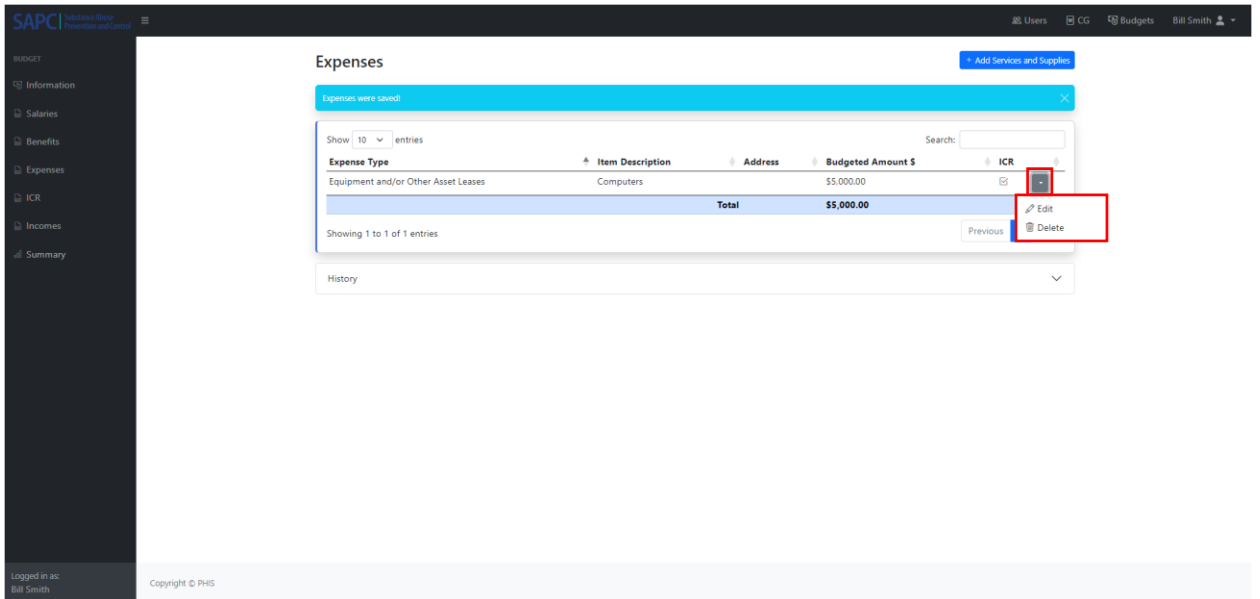

Once the expense has been edited, click on the save button.

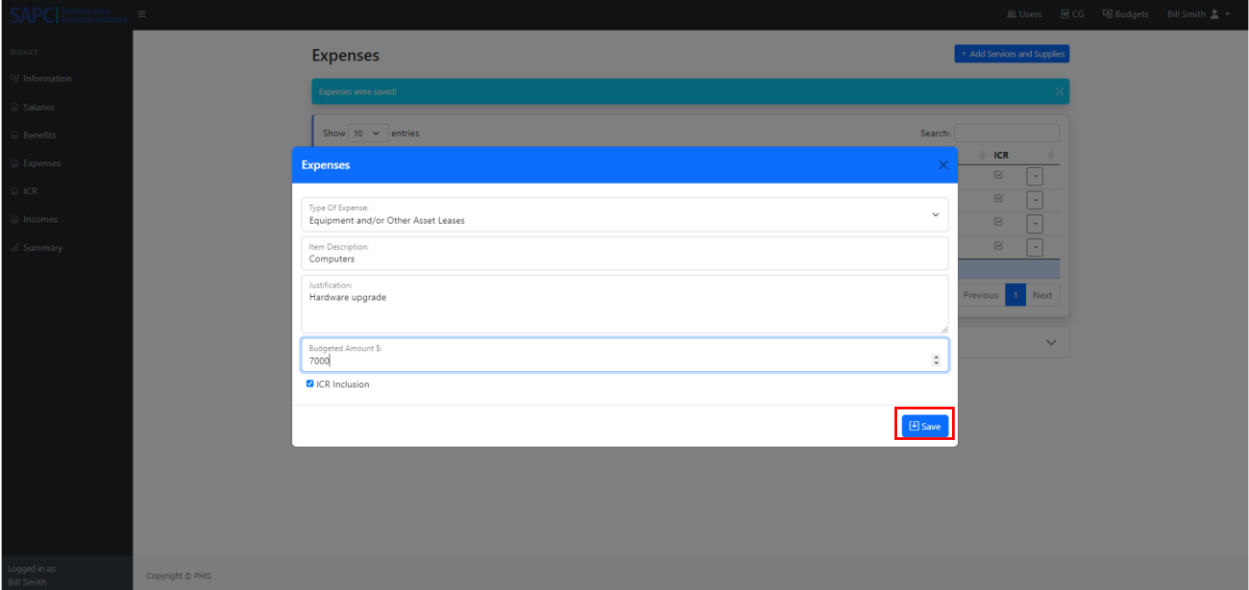

A blue banner will appear confirming the information was saved successfully and the revised expense will appear as a saved entry.

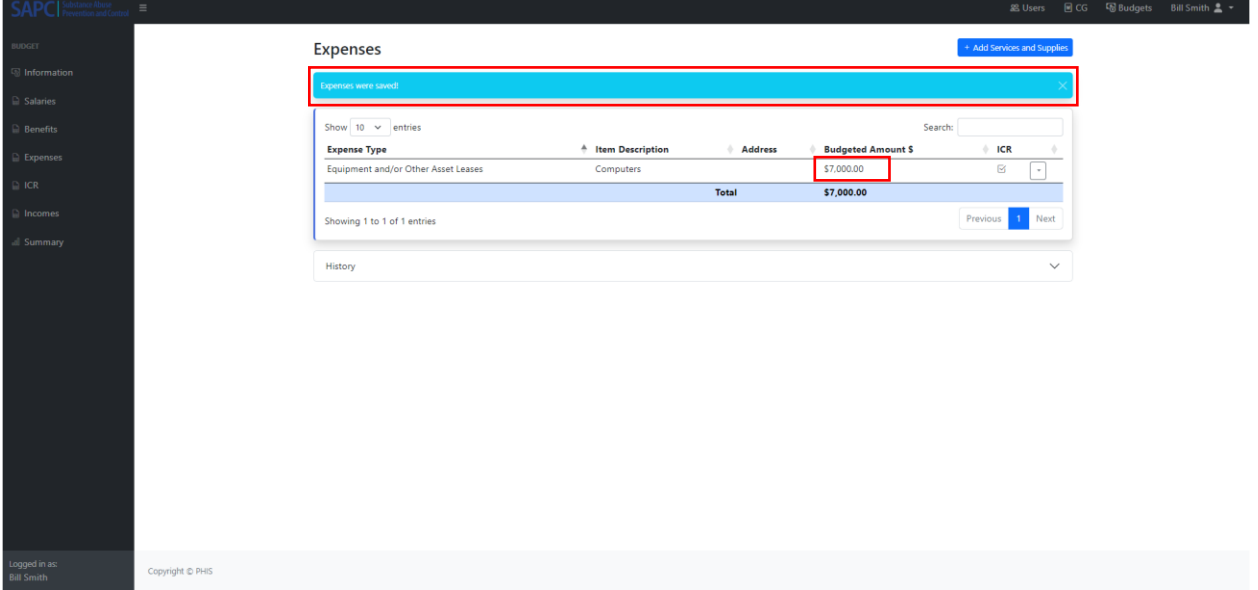

### <span id="page-23-0"></span>ICR

As part of the budget final review, SAPC will review the federally approved rate letter (if applicable) to determine what costs/expenditures are allowable as part of the Indirect Cost Rate (ICR).

There are two possible options to determine the appropriate ICR:

- 1. A Federally Approved Rate: This is an ICR that a provider has applied and has been approved by the federal government. A provider with a federally approved rate must present their approval letter and must adhere to the restrictions identified in the letter.
- 2. De Minimis Indirect Cost Rate of 15%: A provider without a federally approved ICR will default to a standard 15% de minimis indirect cost rate. This 15% rate can only be applied to the modified total direct cost (MTDC) per Code of Federal Regulations Title 2 Part 200 (2 CFR 200).

The ICR Page is dependent on information entered on the Salaries, Benefits, and the Expenses page. The system will validate that these three pages have been completed before allowing data to be saved on the ICR page.

To access this section, click on the "ICR" page icon on the left-hand side Budget menu bar.

The system will prefill Option A. To select Option B simply click on the radio button next to the desired option.

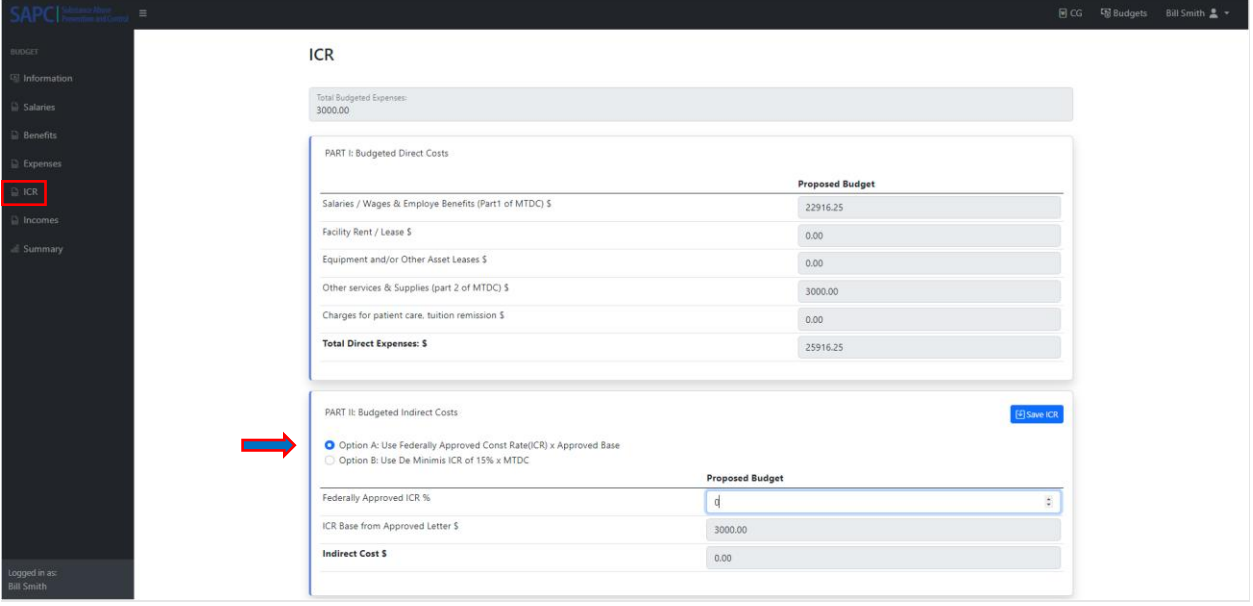

If option A is selected, you will need fill in a value for the Federally Approved ICR %. The system will automatically fill in the remaining required values for the Indirect Cost calculation.

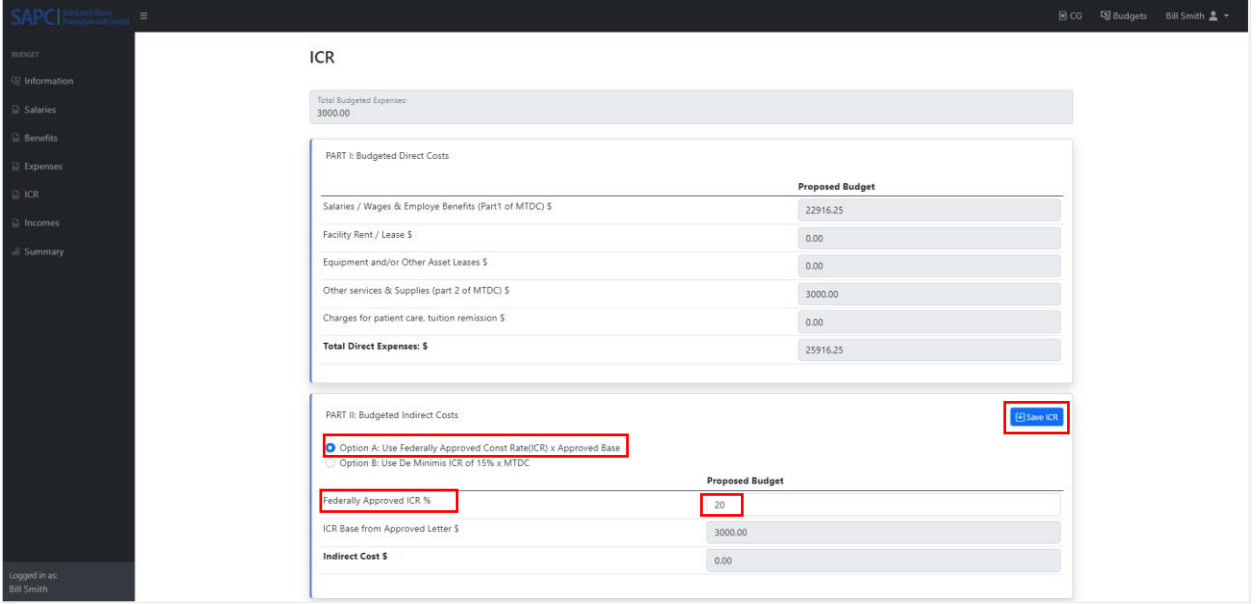

To attach the letter for your federally approved rate, click on the "Choose File" icon, attach the file and click the Submit button.

Once the fields have been populated and the file attached, click on the "Save ICR" icon.

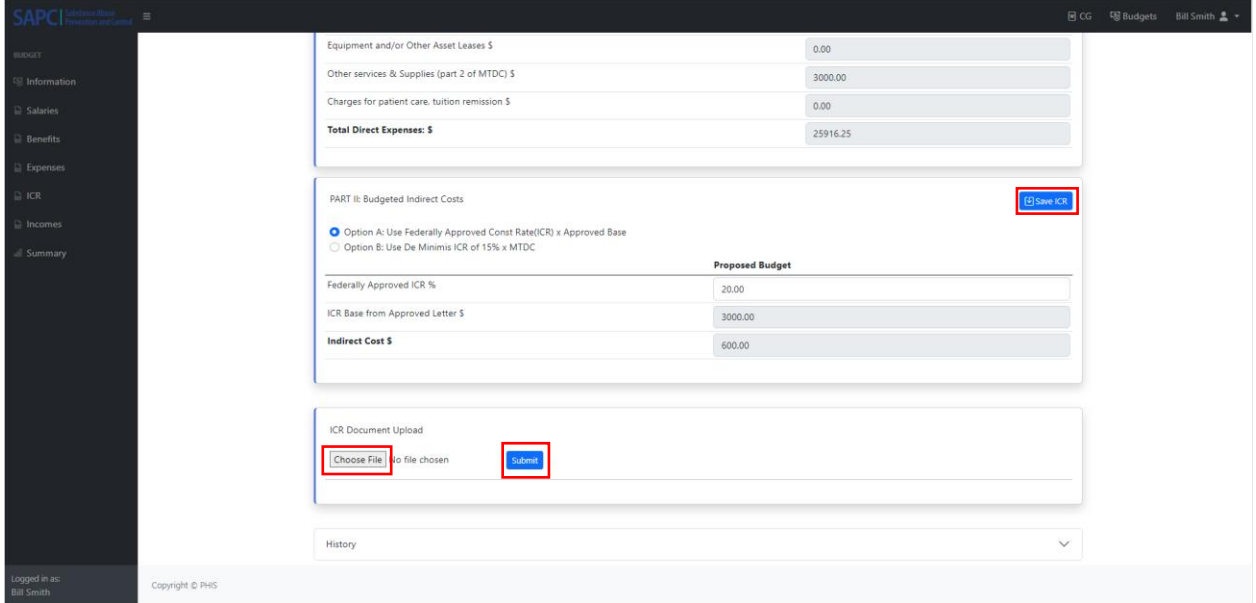

A blue banner will appear confirming the information was saved successfully and green check marks will appear in the ICR calculation table.

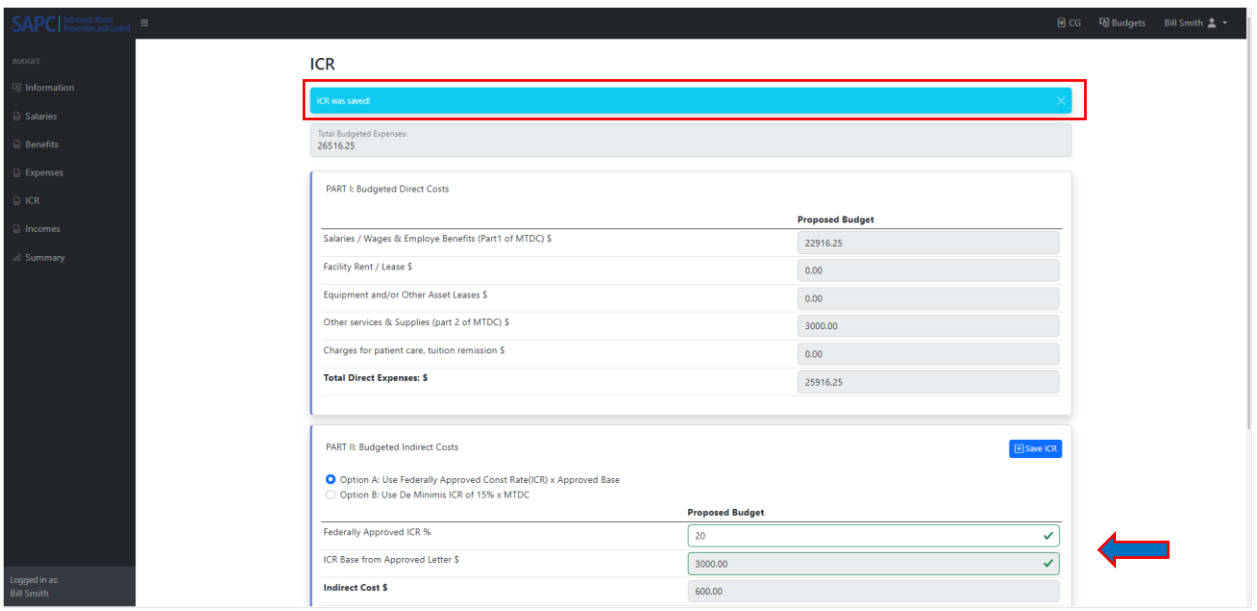

If any fields are missing when a save attempt is made the system will validate the entry and prompt you of the missing values.

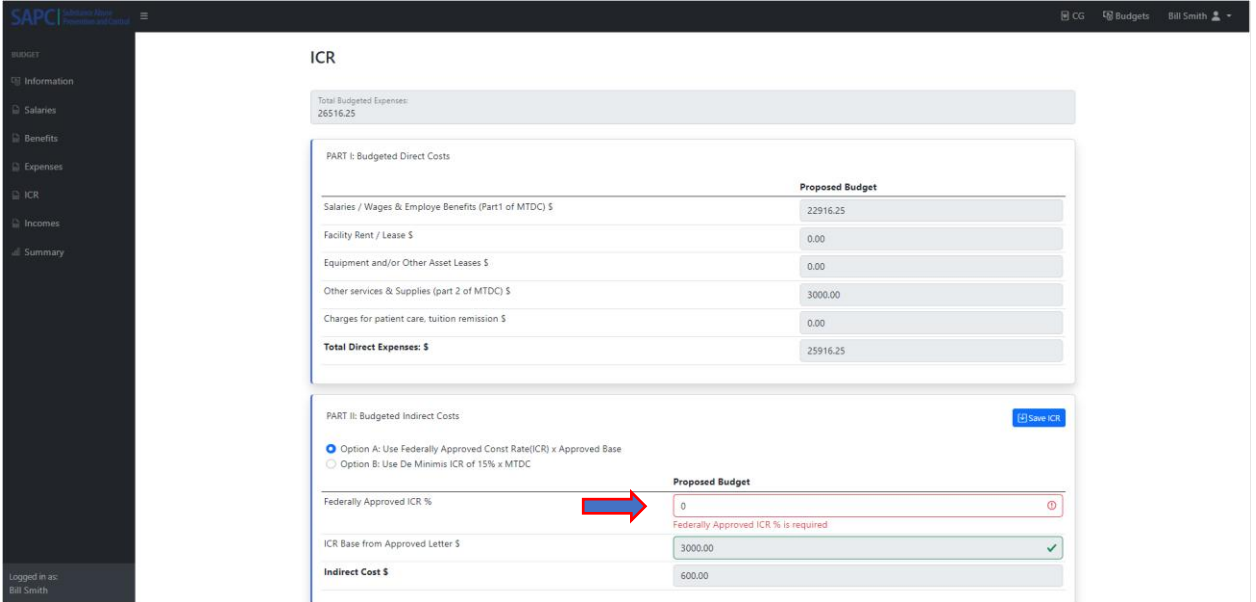

If option B is selected, the system will automatically fill in the all values for the Indirect Cost calculation. To continue with completing the budget click on the "Save ICR" button.

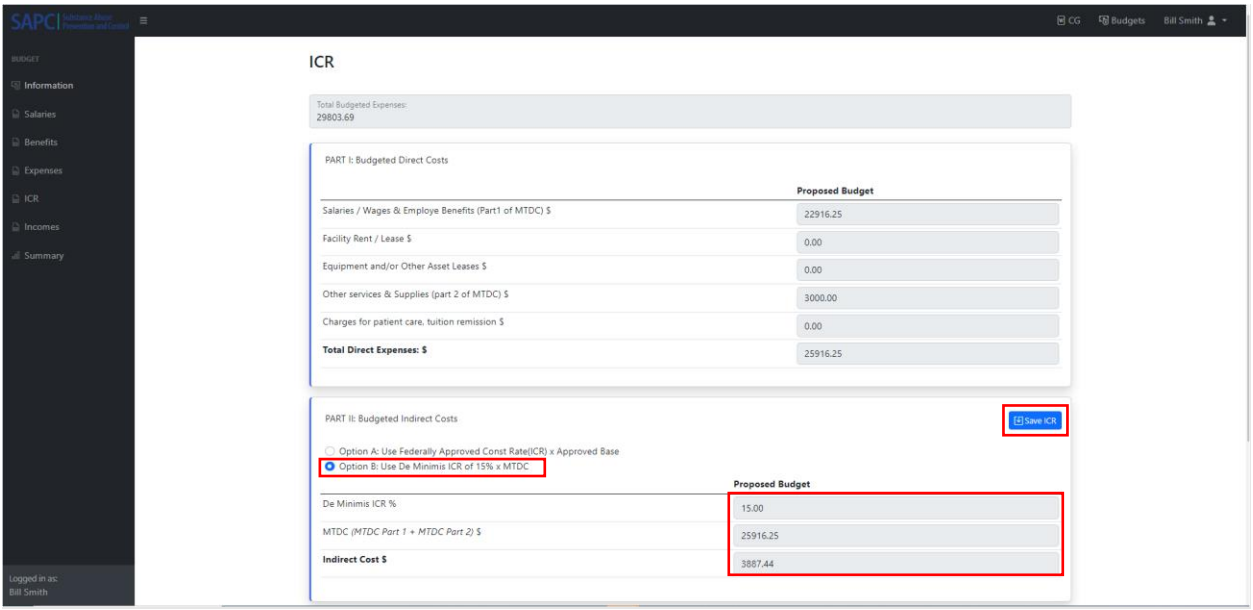

#### <span id="page-27-0"></span>Incomes

In this section you can add income or revenue earned by the Agency through a SAPC Contract, Participant/Client Fees, Program Investment Fund, and the 60 Day Operating Reserve.

The Incomes page is dependent on information entered on the ICR page which means the system will validate that the ICR page has been completed before allowing data to be saved on the Incomes page.

To access this section, click on the "Incomes" page icon on the left-hand side Budget menu bar.

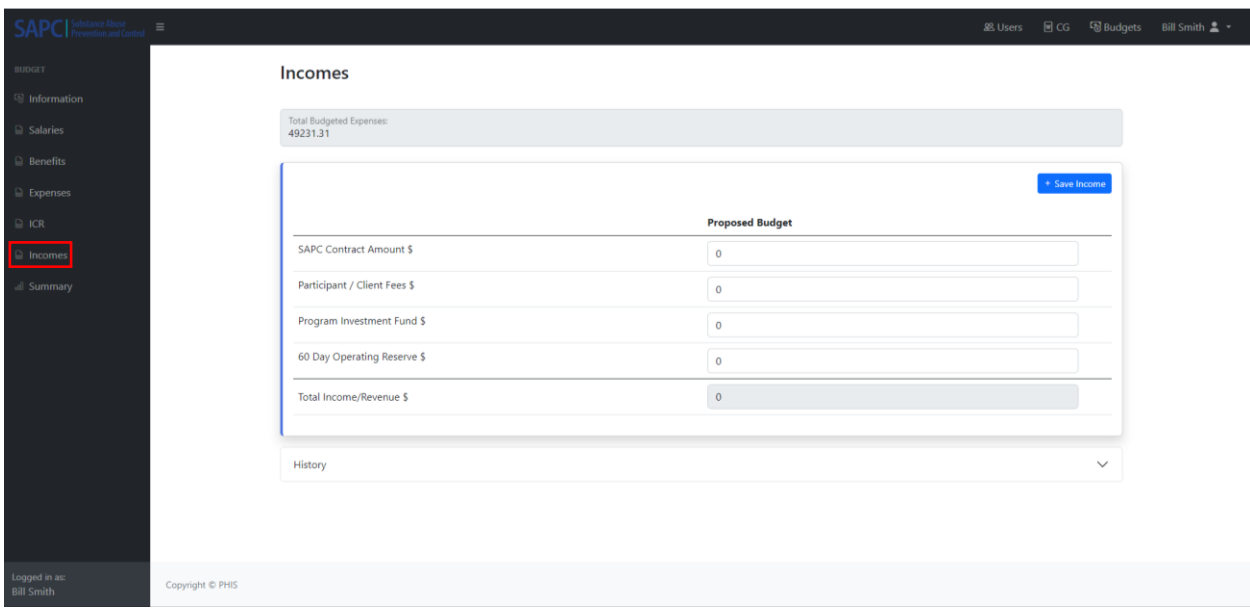

If the "Save" Income icon appears at the top left of the page this means the system has validated that the ICR page has been completed.

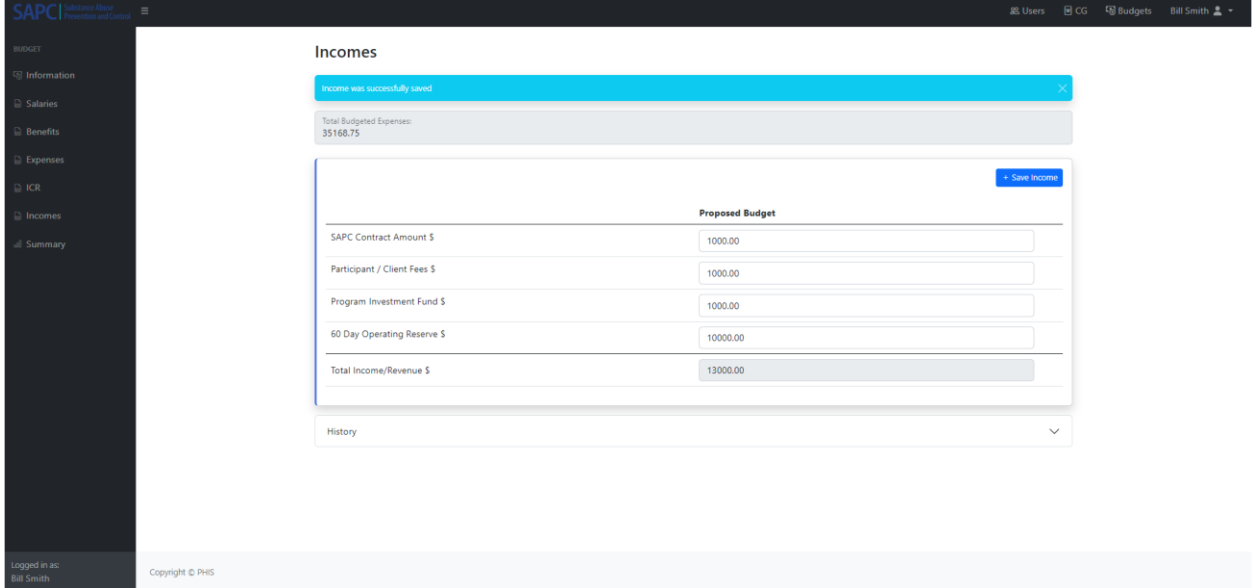

When the running calculation for "Total Income/Revenue" exceeds the "Total Budgeted Expenses" from the Expenses page, the system will alert you with red highlighting of the field(s) which exceed the total. This rule only applies to the first three fields on this page.

Example in which the value entered in the first field results in the "Proposed Budget" total to exceed the "Total Budgeted Expenses":

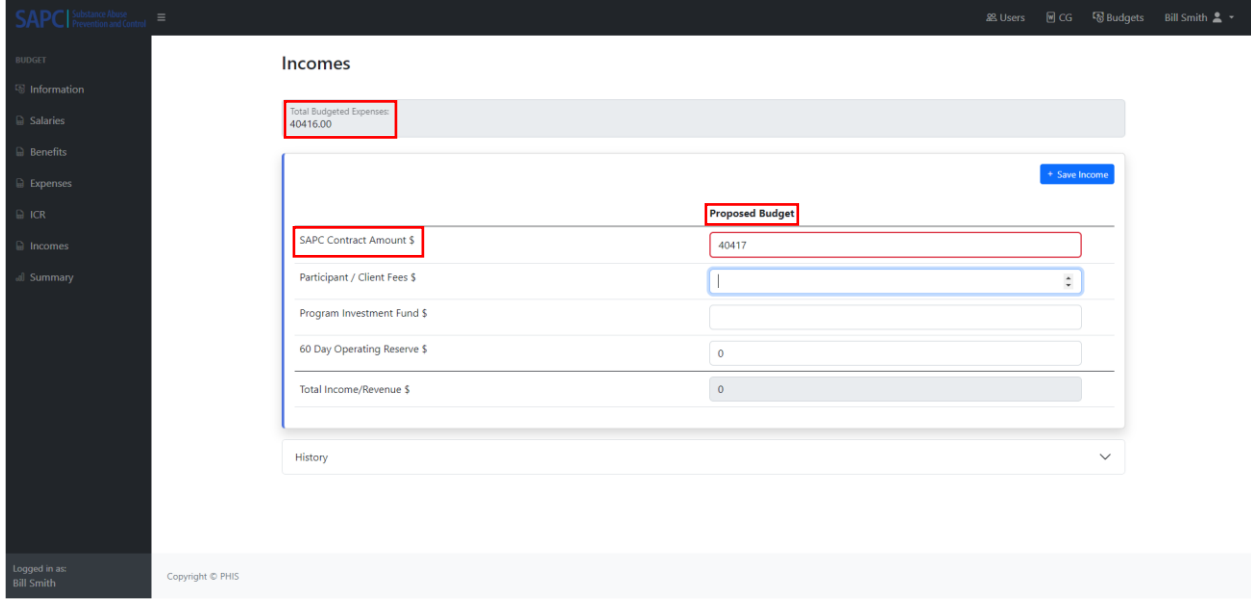

Example in which the values entered in the second and third fields result in the "Proposed Budget" total to exceed the "Total Budgeted Expenses":

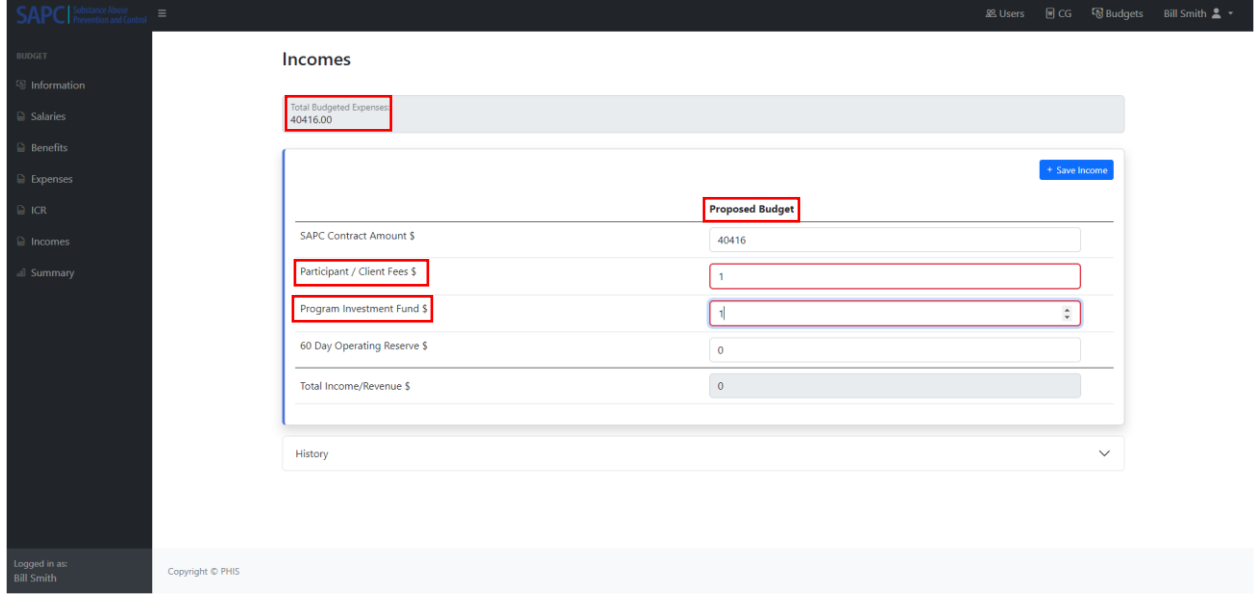

Once all of the desired information has been entered click on the "+ Save Income" icon to save the entries.

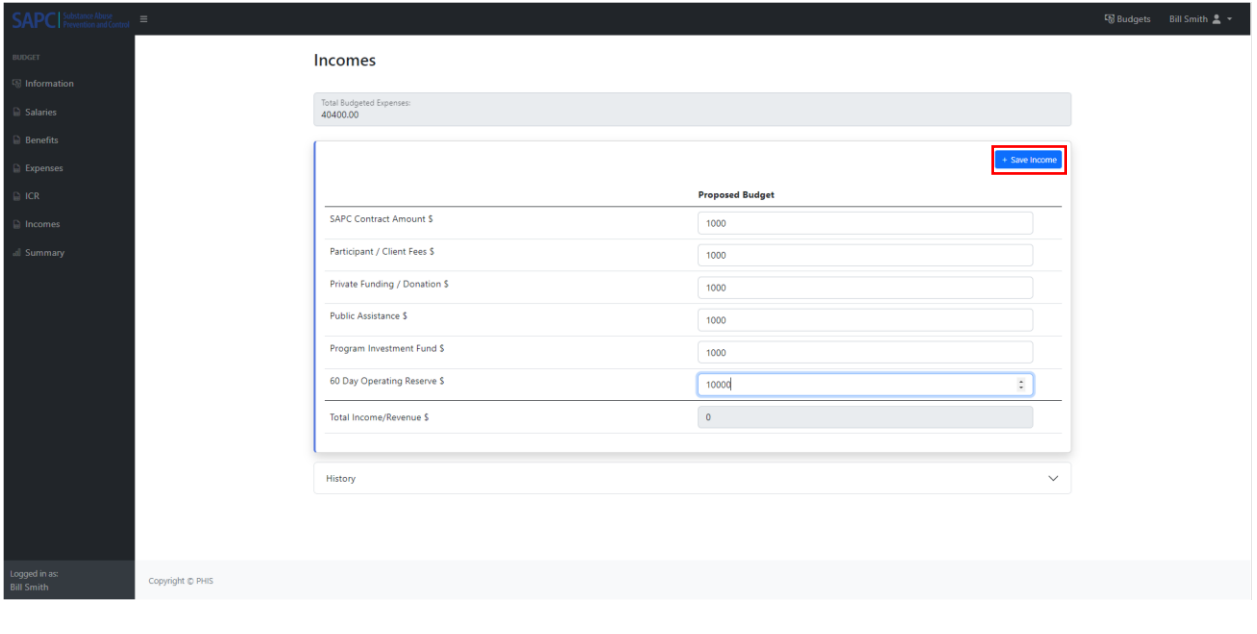

A blue banner will appear confirming the information was saved successfully.

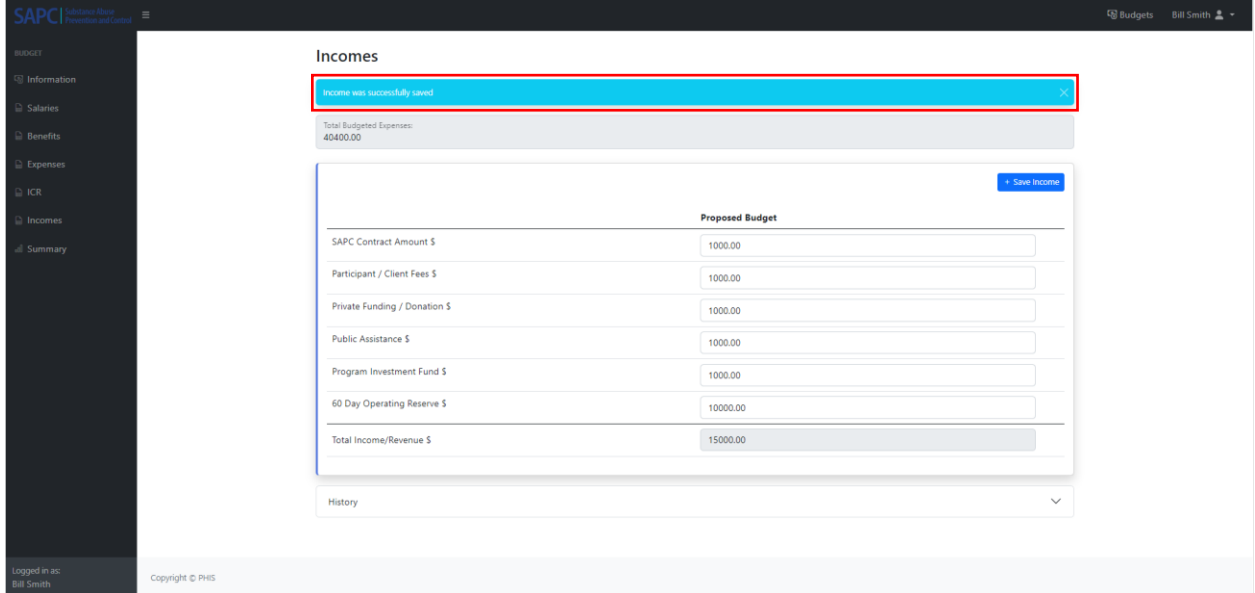

#### <span id="page-31-0"></span>Summary

The Summary page displays a breadcrumb navigation bar which provides a status of the budget approval review process. The bar highlights which group is currently reviewing the budget. This section serves as a snapshot of the information entered on the previous pages of the budget. Here you can review the Agency's information, and by scrolling down the page, view Part I Budgeted Direct Costs, Part II Budgeted Indirect Costs, Part III Total Income/Review tables, and the Budget Approval History table. To access this section, click on the "Summary" page icon on the left-hand side Budget menu bar.

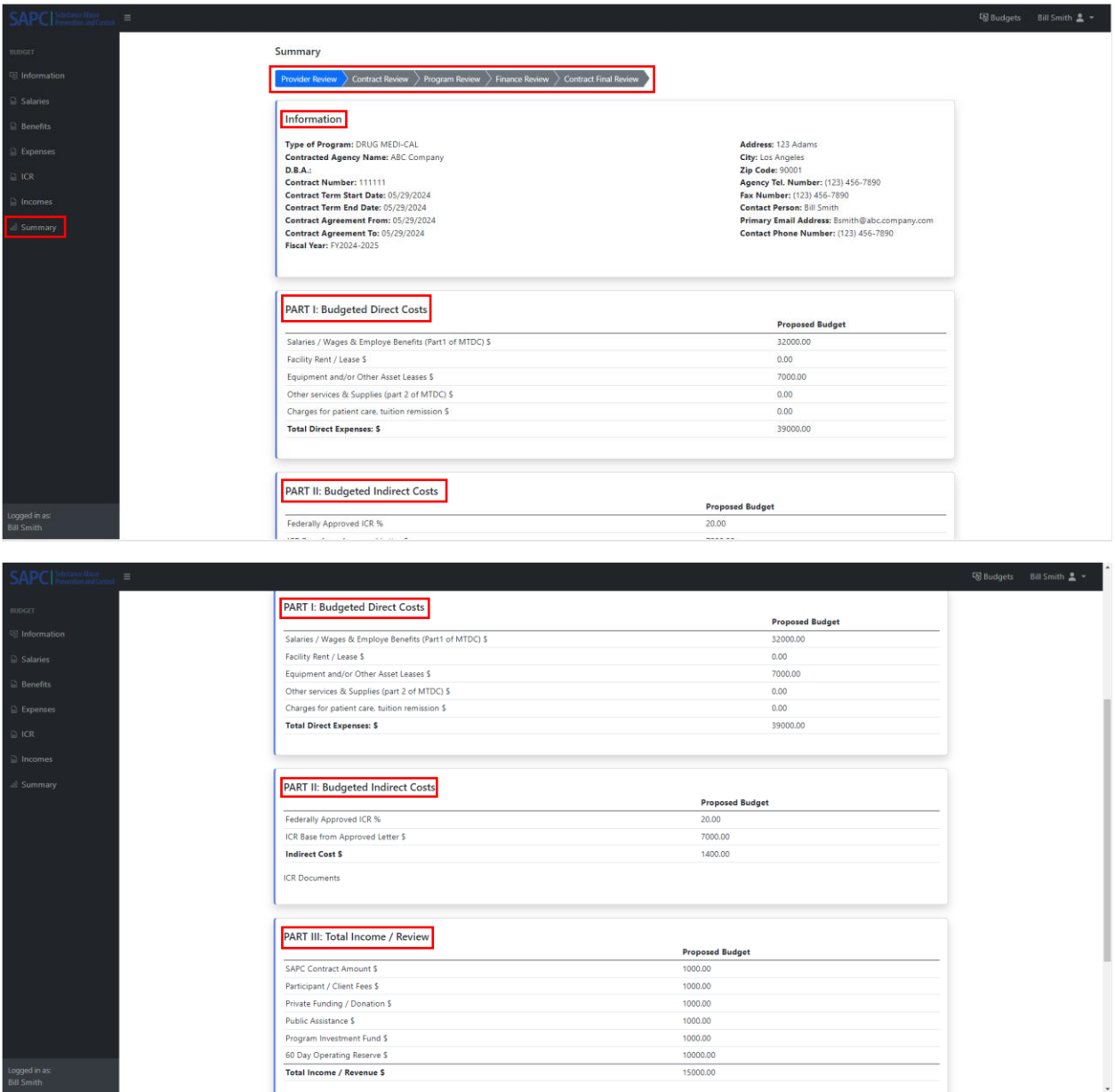

In addition to the budget details, the Summary page includes a "Submit" button with a "Notes" field box. Once you have you have verified the accuracy of the information on the Summary page, then you can

add any desired notes and click on the "Submit" button to save and forward the budget to SAPC for approval. The system will display the Budgets page once the "Submit" button is clicked.

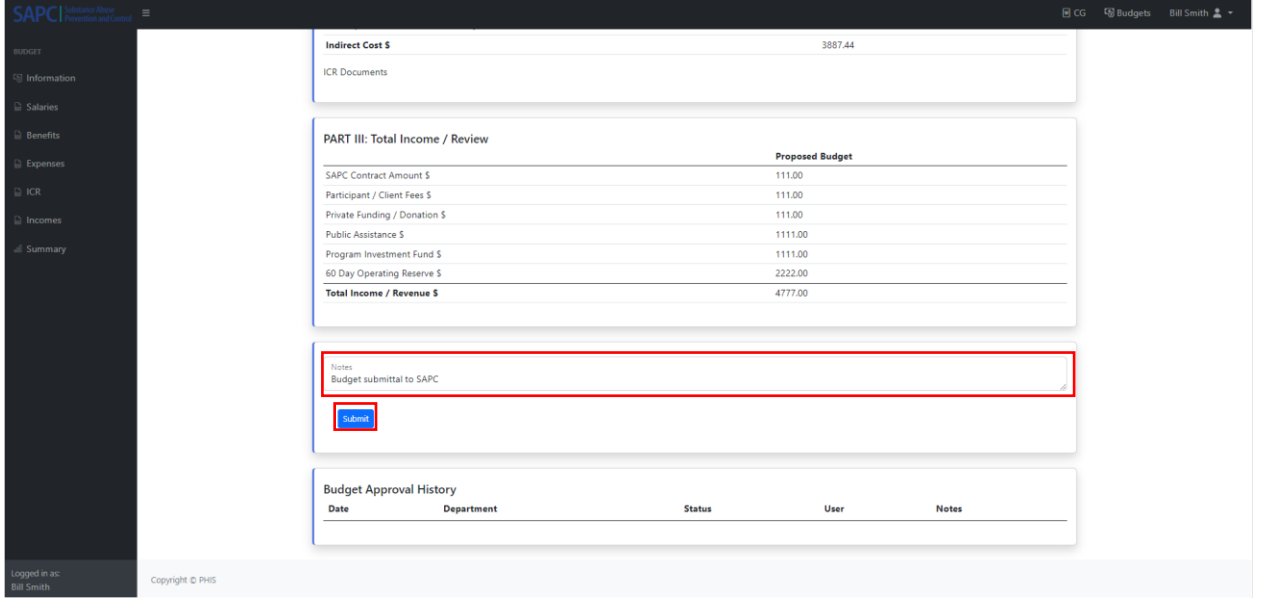

A blue banner will appear on the Budgets page confirming the information was saved successfully.

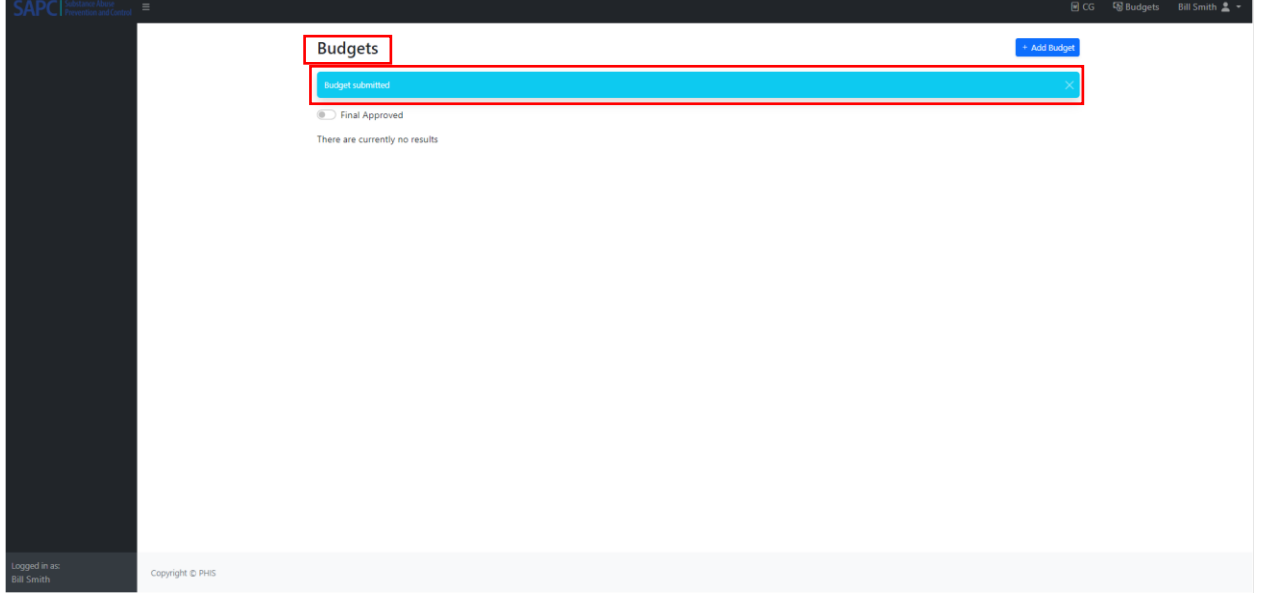

If there is any required missing information, then the system will display the top of the Summary page when the information is not complete such as when data is missing on the income page.

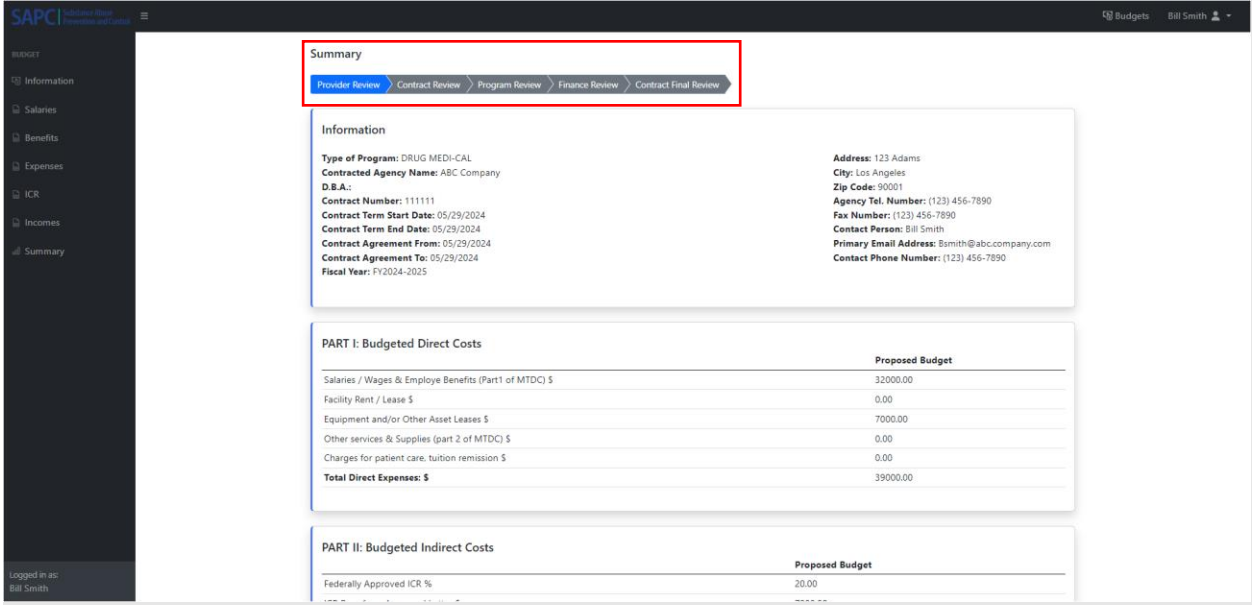

# <span id="page-34-0"></span>Existing Budgets

### <span id="page-34-1"></span>Editing Existing Budgets

To view or edit an existing budget click on the down arrow icon to the right of the status for the desired Contract #. Here you can select the view icon to view the budget or the delete icon to delete budget.

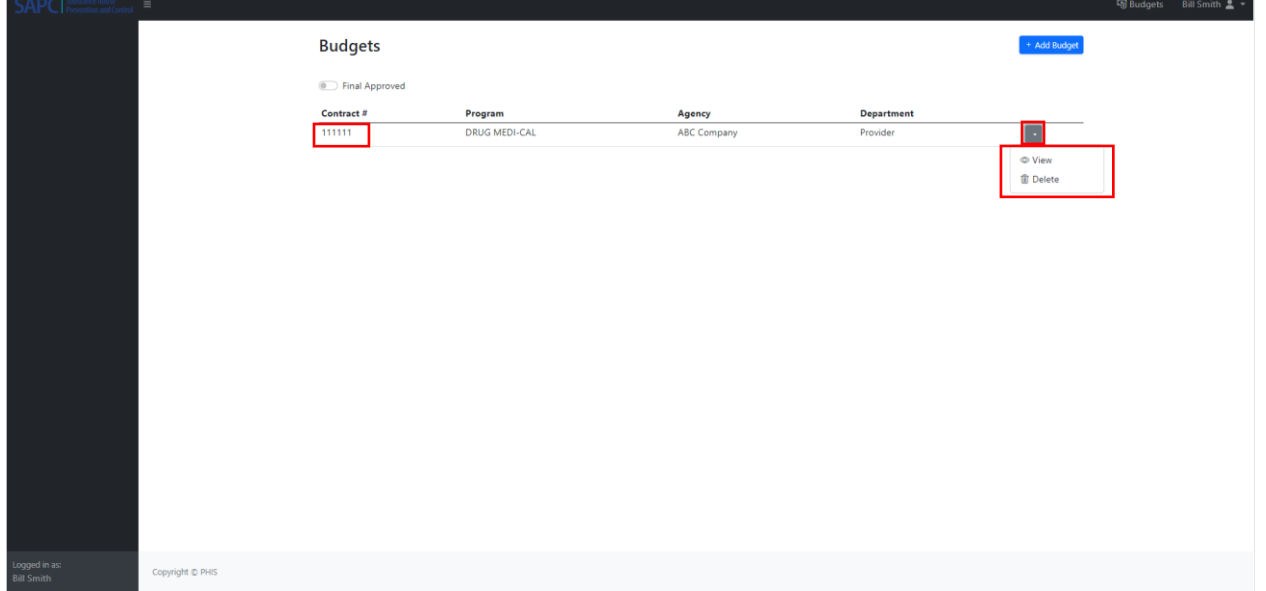

After clicking the view icon, the Budget's Information page will appear. You can make any necessary edits on this page or click on any of the five 5 budget component pages to make edits and save the edits using the "Save" icon on each corresponding page.

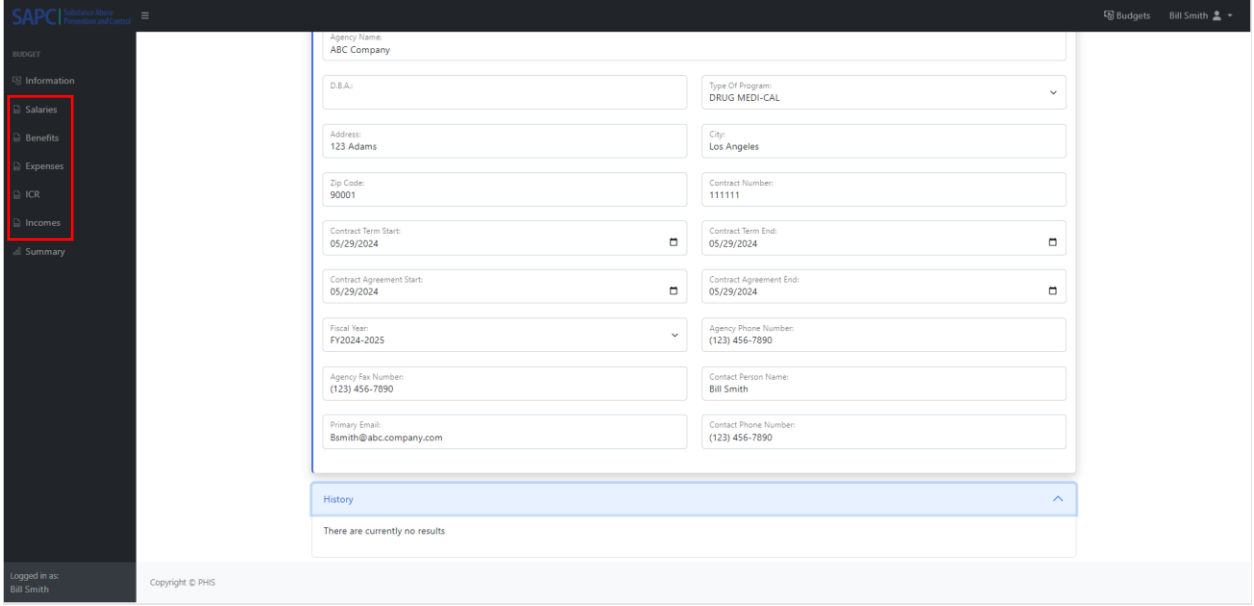

If the budget is ready and complete, navigate to the Summary page to add any notes and click on the "Submit" button.

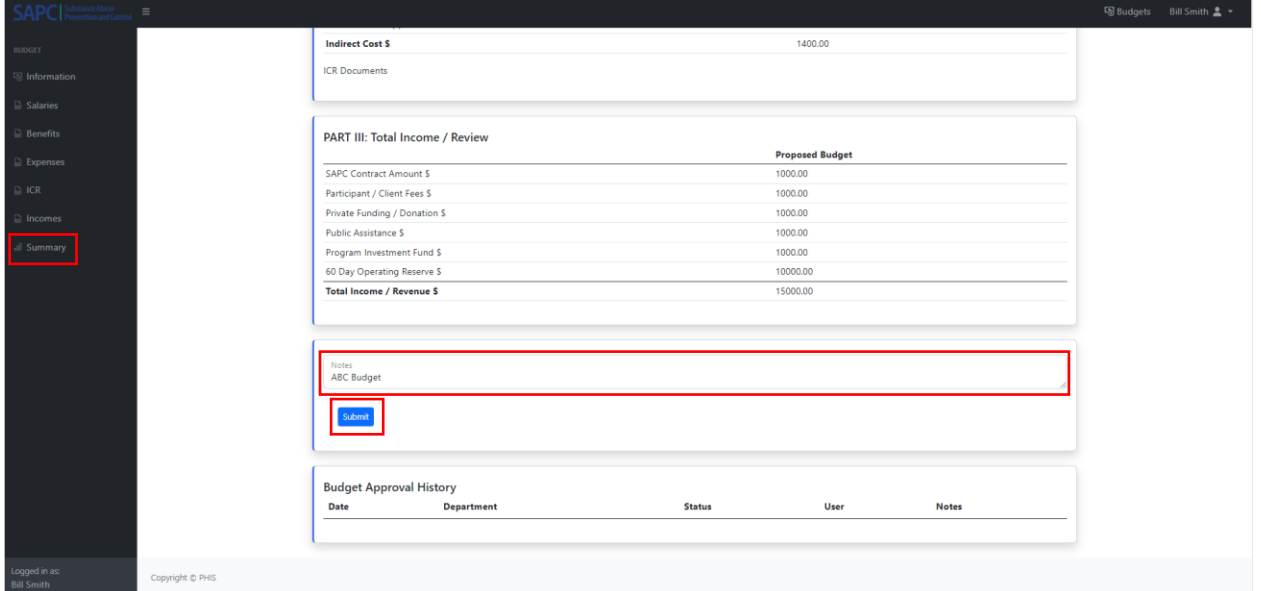

The system will display the Budgets page and a blue banner will appear confirming the information was saved successfully.

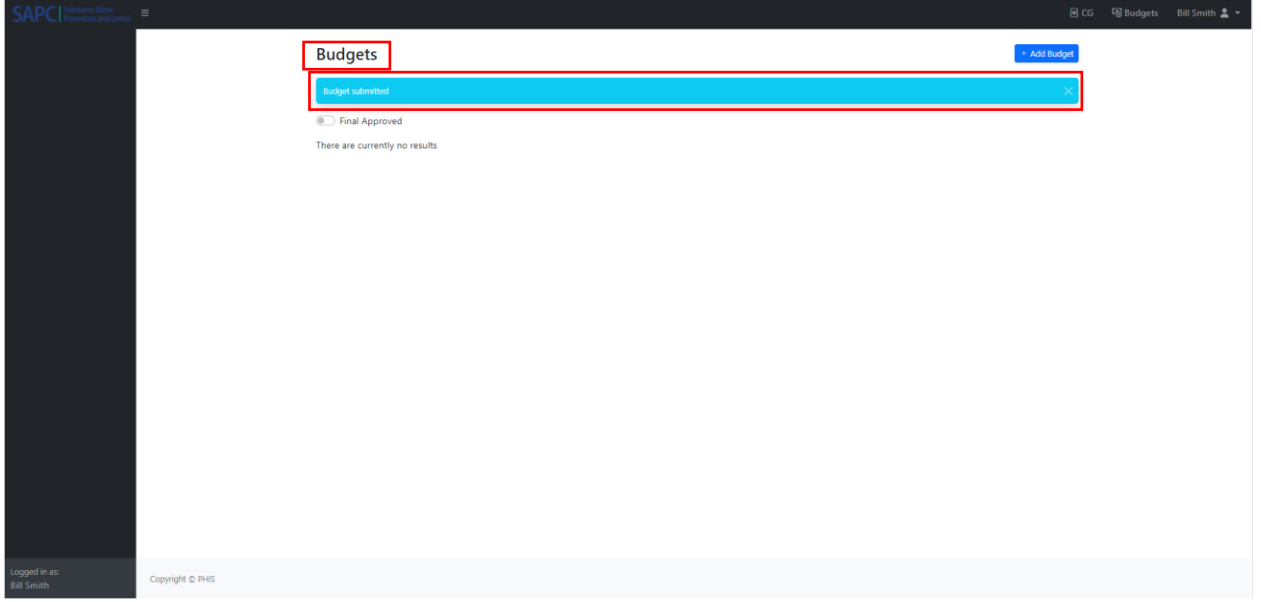

When there are no open pending budgets, the Budgets page will display the message "There are currently no results".

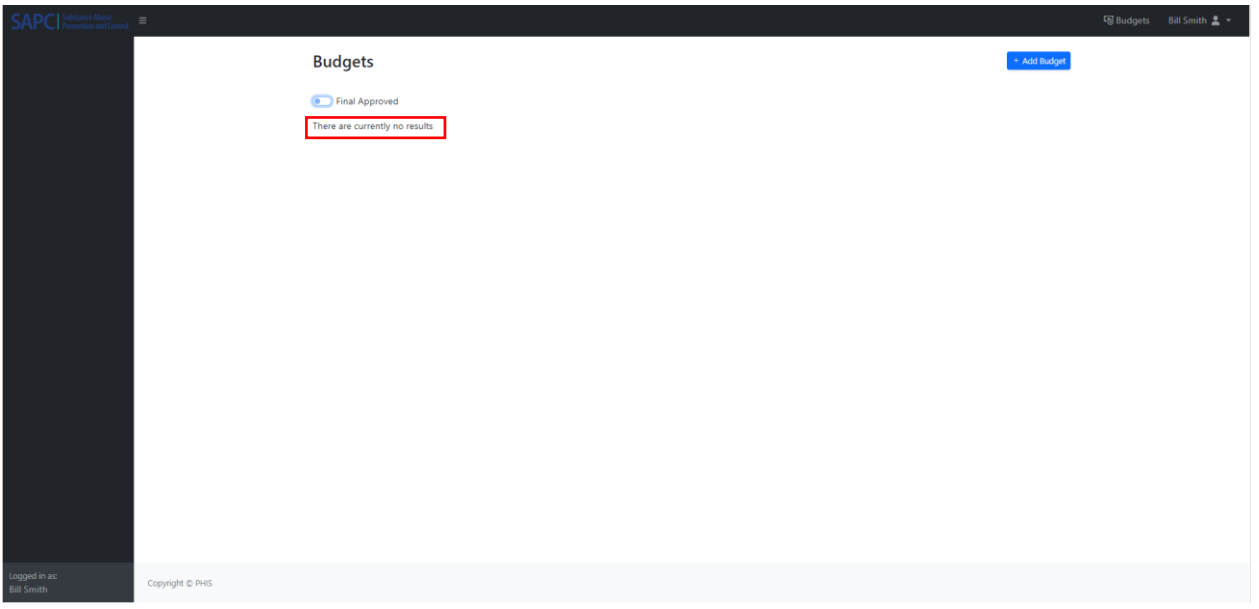

# <span id="page-36-0"></span>Resubmitting Revised Budgets

In the case that SAPC rejects a budget, the submitting provider will receive an email notification alerting them that it has been rejected. The rejected budget will appear in the Budgets page for the provider to access it so that they can review and make the necessary edits before resubmitting it to SAPC for approval.

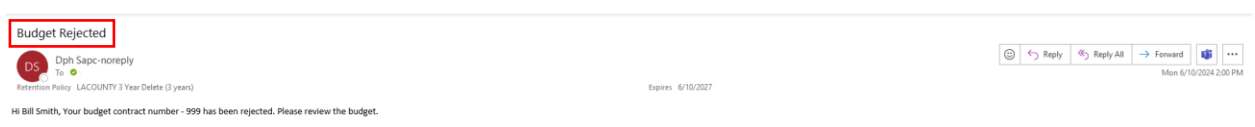

**Sample Budget Rejection email sent by SAPC to the submitting provider**

To resubmit a revised budget, you first need to access it following the same instructions to view or edit an existing budget. First you click on the down arrow icon to the right of the status for the desired Contract #. Then select the view icon to open the budget.

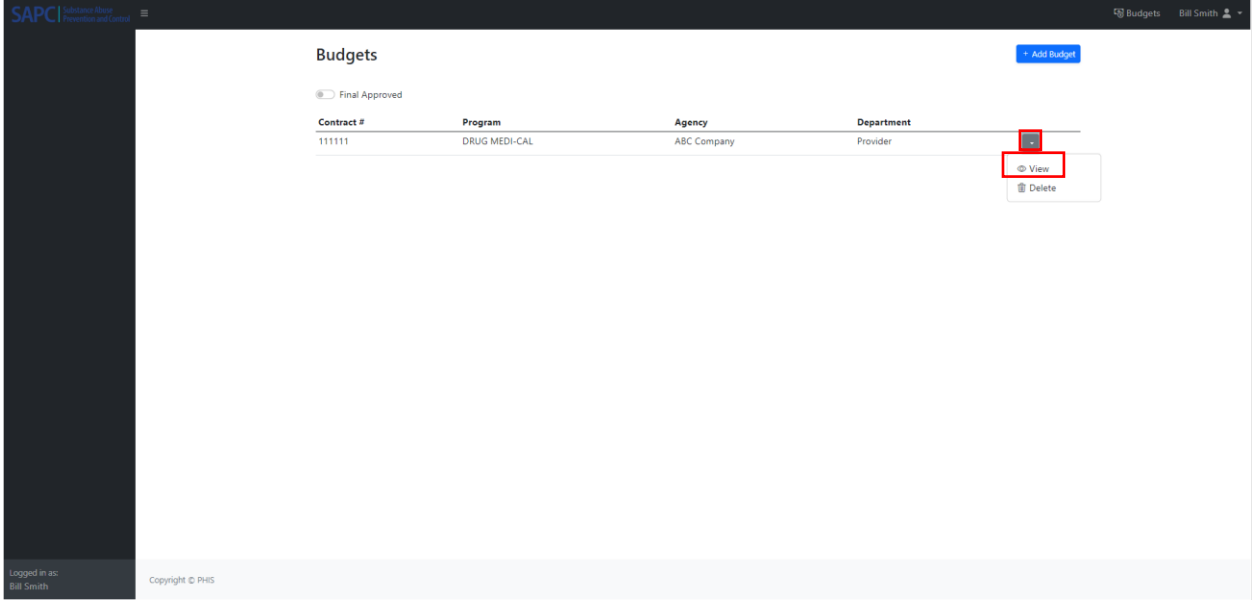

The budget will open on the Summary page in which you will see the breadcrumb navigation bar and a blue banner with the word "Revised" on the top right corner of the page.

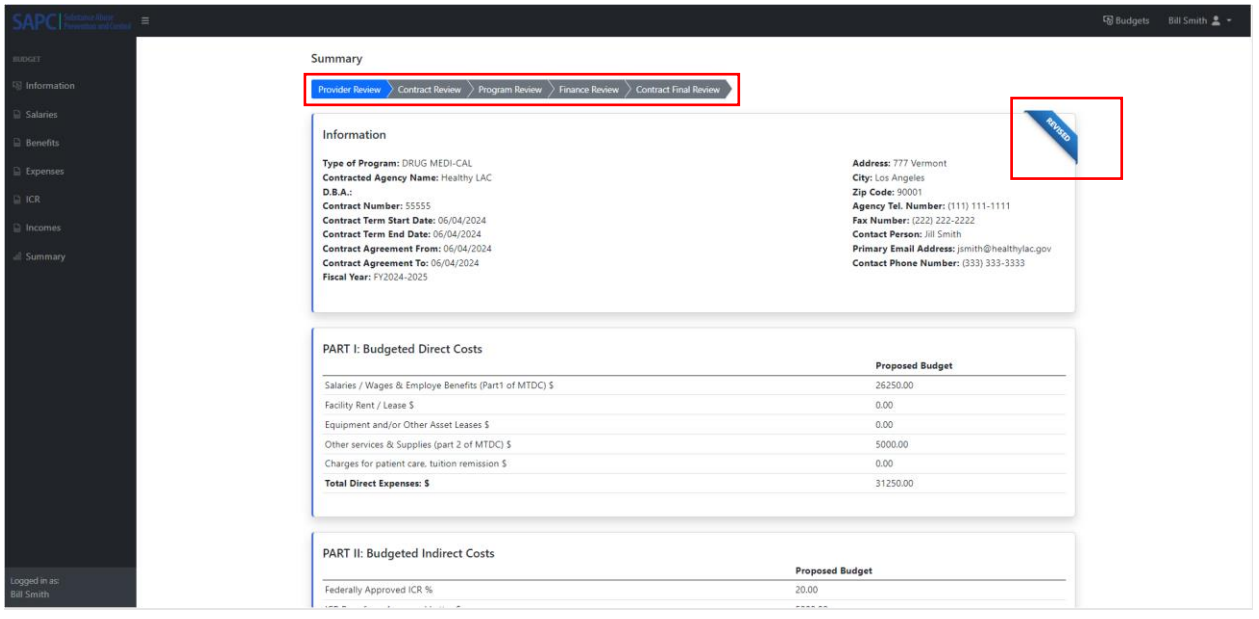

By scrolling down to the bottom of the Summary page, you can review the Budget Approval History table. Here the current budget history will appear showing the current status of the budget. To access any notes which explain the reason for the requested revision(s), click on the notes icon next to the department requesting the revision.

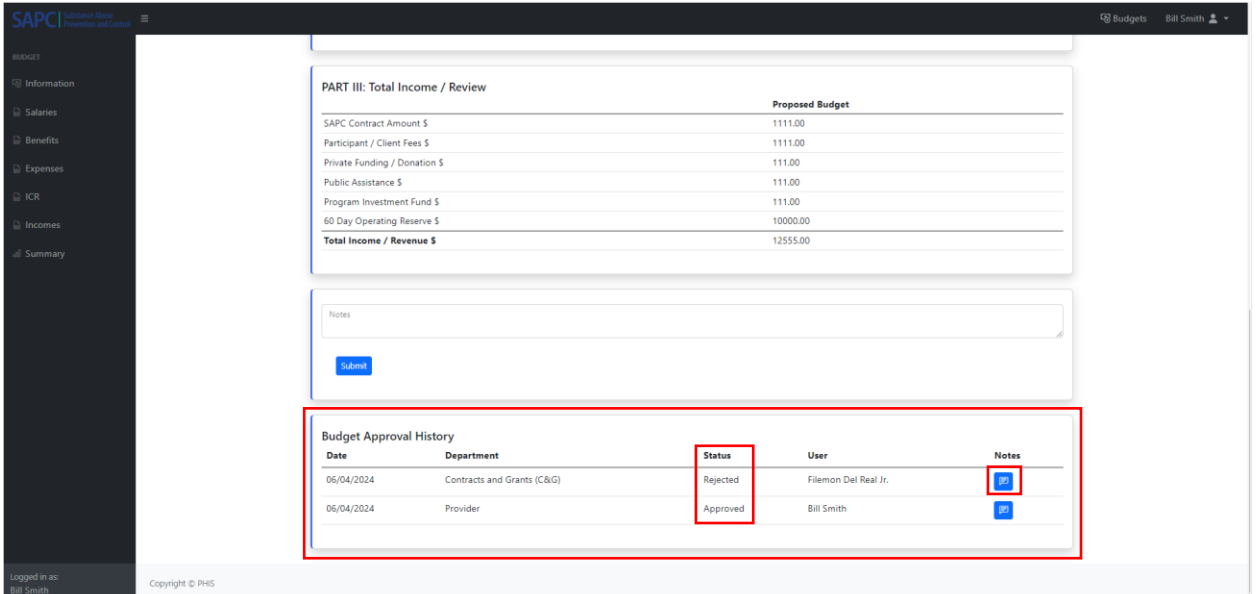

A pop-up box titled Budget Approval Notes will appear with a note box. If you find you need clarification or additional information regarding the requested revision(s), please reach out to your SAPC contact for assistance.

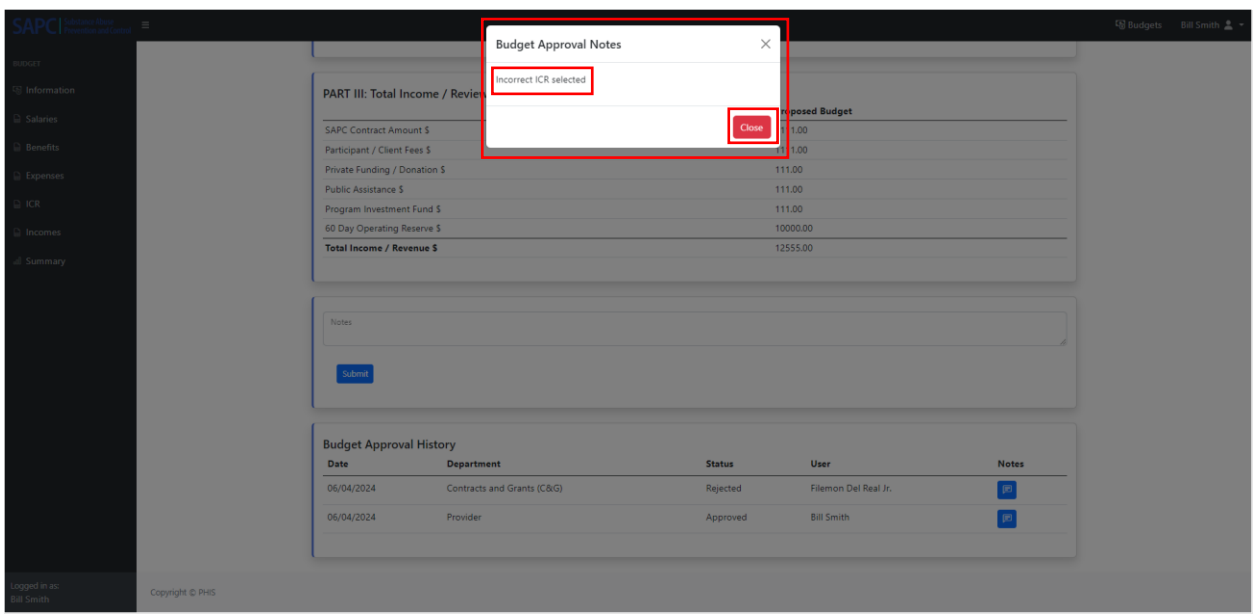

If the notes provide the necessary information to make the revisions, you can access the section of the budget in question by clicking on the Budget component needing the revision which in this case is the ICR section.

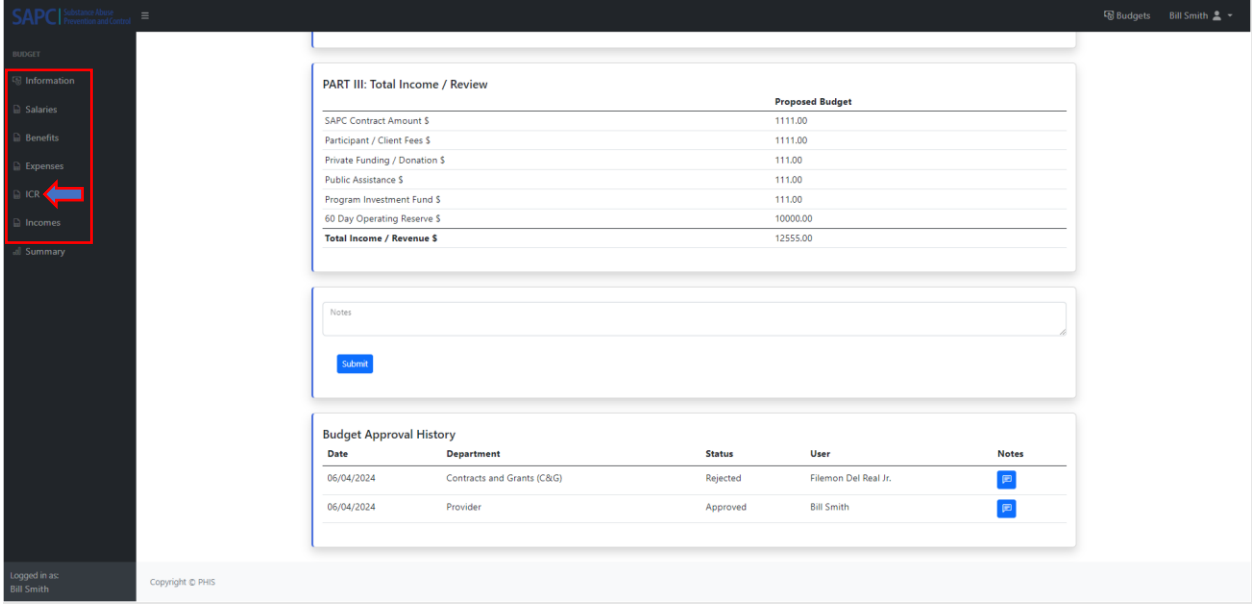

After making the needed revision(s), access the Summary page to add any notes and then re-submit the budget.

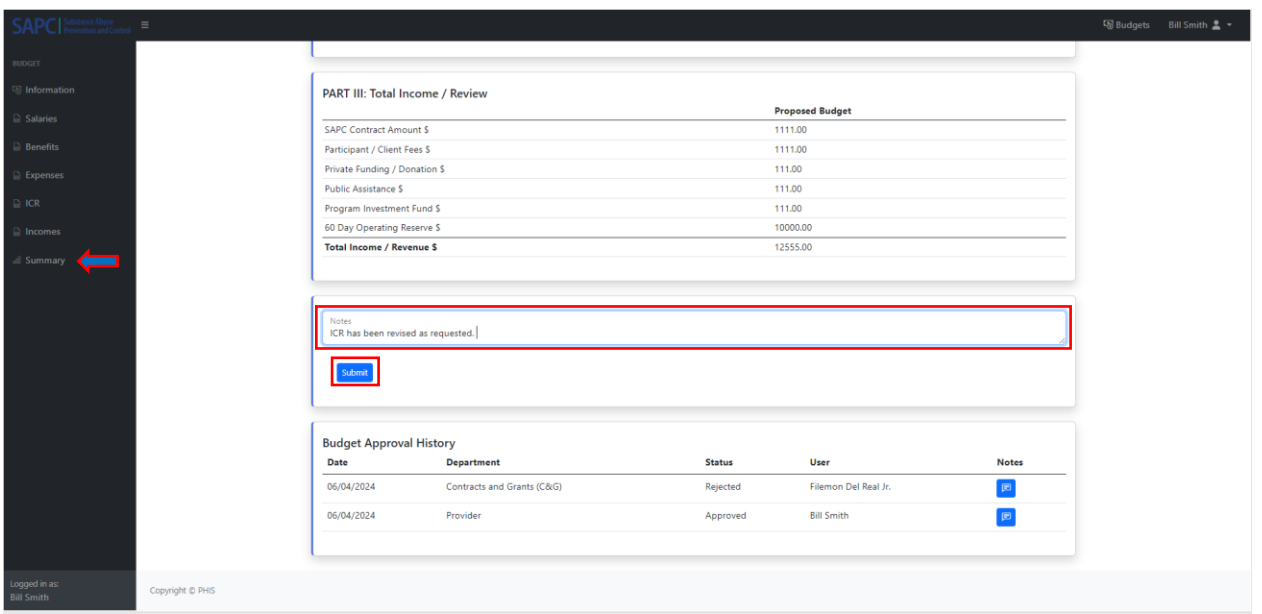

The system will display the top of the Summary page with the breadcrumb navigation bar and a blue ribbon indicating the budget has been revised.

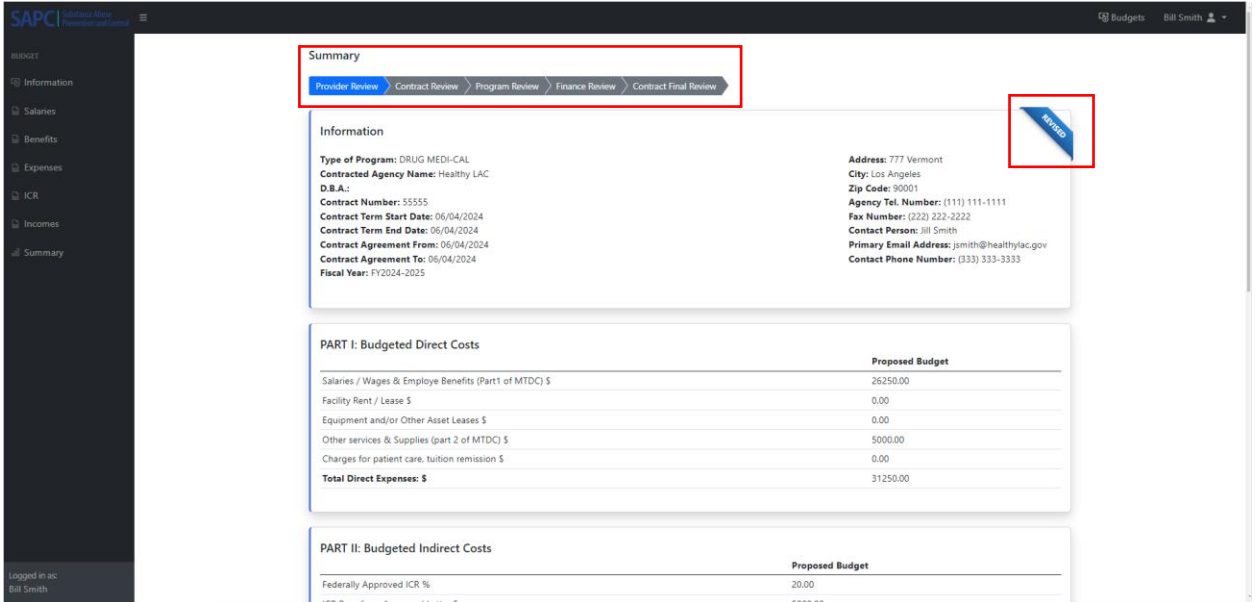

# <span id="page-41-0"></span>Final Approved Budgets

Once SAPC reviews and approves your Agency's budget, it is considered a "Final Approved Budget" and it is available for viewing.

In addition, the submitting provider will receive an email notification informing them that their budget has been approved.

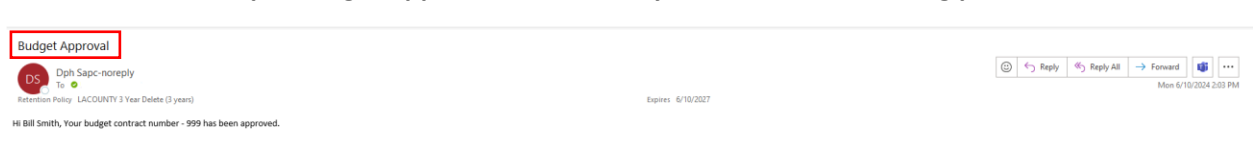

#### **Sample Budget Approval email sent by SAPC to the submitting provider**

A Final Approved Budget cannot be edited and is viewable in a read only format. To review a complete budget simply click on the "Final Approved" toggle button filter on the Budgets page which will populate a list of budgets(s) submitted by the Agency, the logged in user is part of. The list will show budget contract number as shown below:

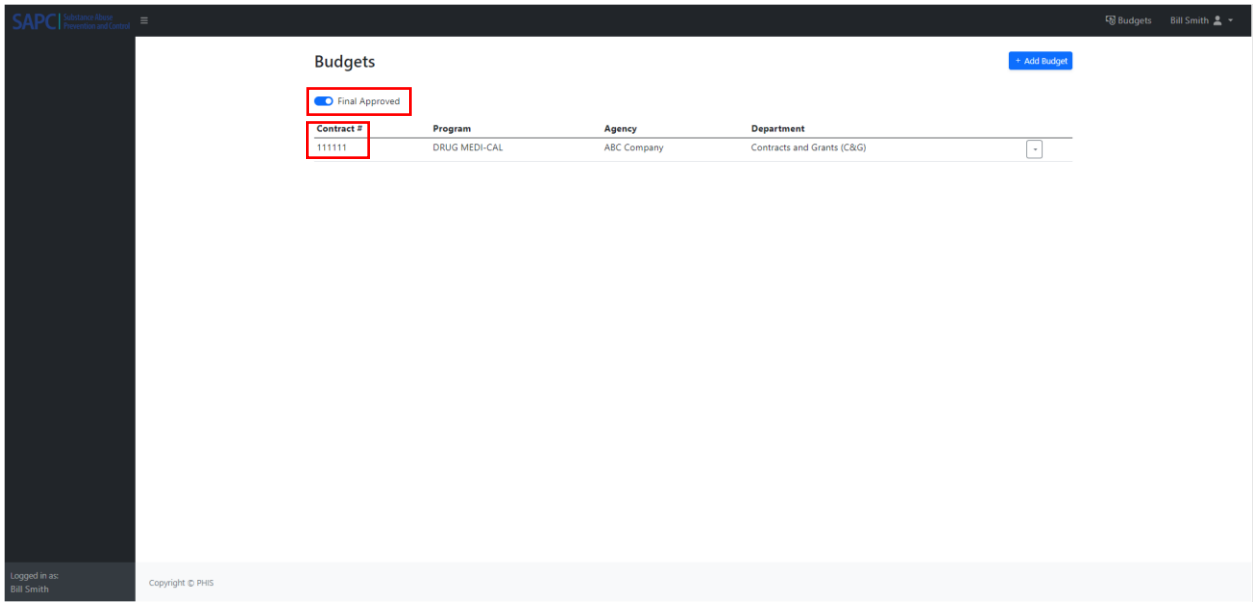

To access an approved budget, click on the drop-down arrow at the far right of table and then click on the view icon.

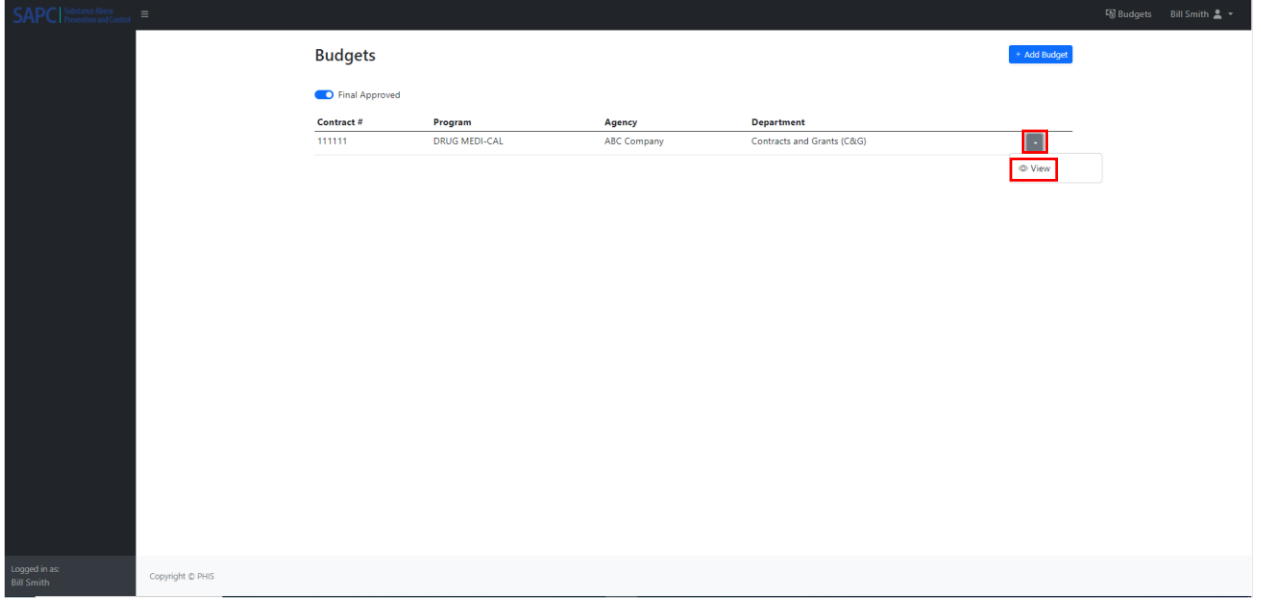

The Summary page will appear with a green filled breadcrumb navigation bar and a red ribbon indicating the budget has been closed.

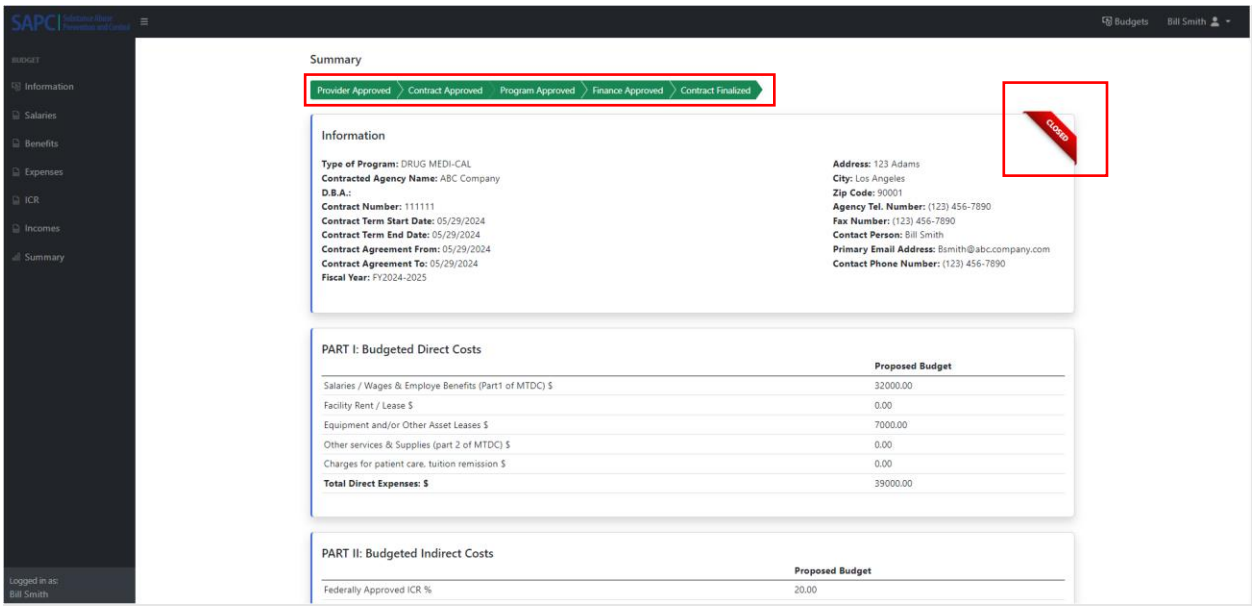

By scrolling down to the bottom of the Summary page, you can review the final Budget Approval History table. The complete budget history will appear here showing all of the actions taken during the budget review and approval process.

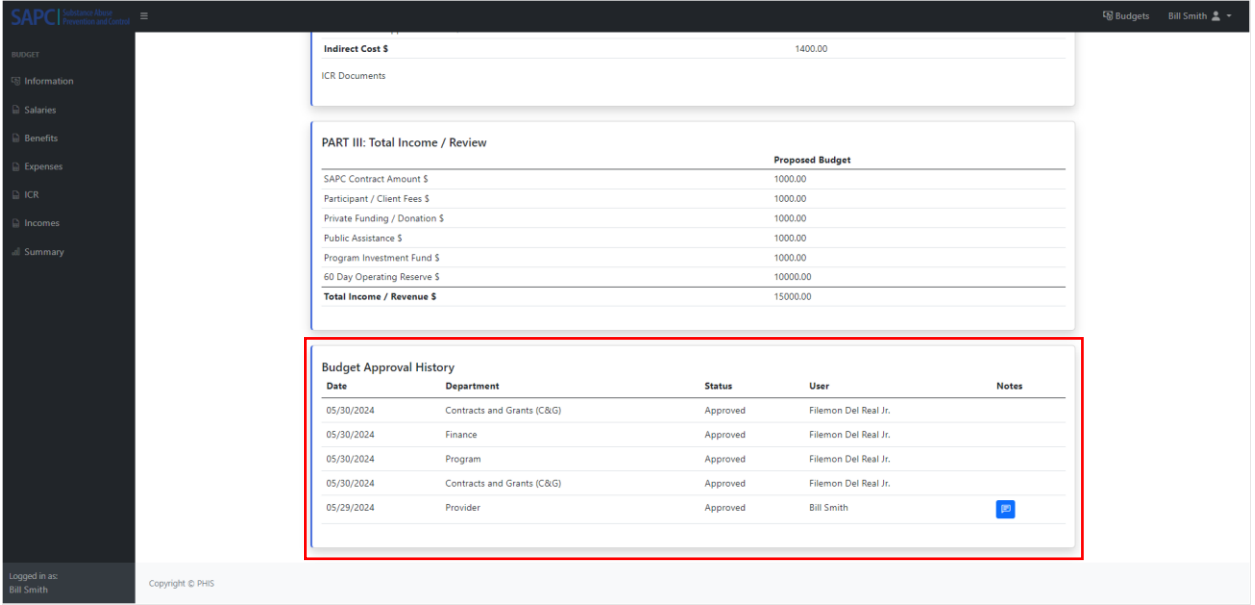